## Wi-Fi Smart Plug DSP-W115

# Quick Start Guide

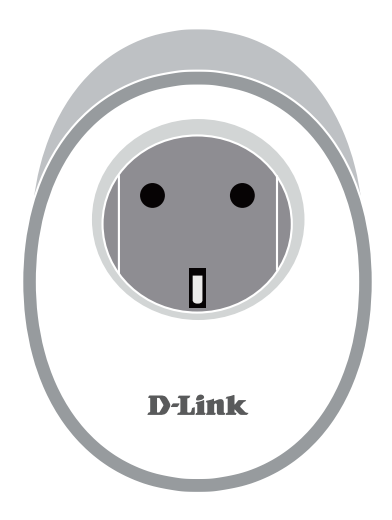

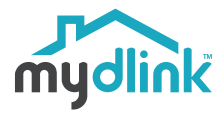

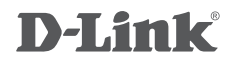

# **CONTENTS OF PACKAGING**

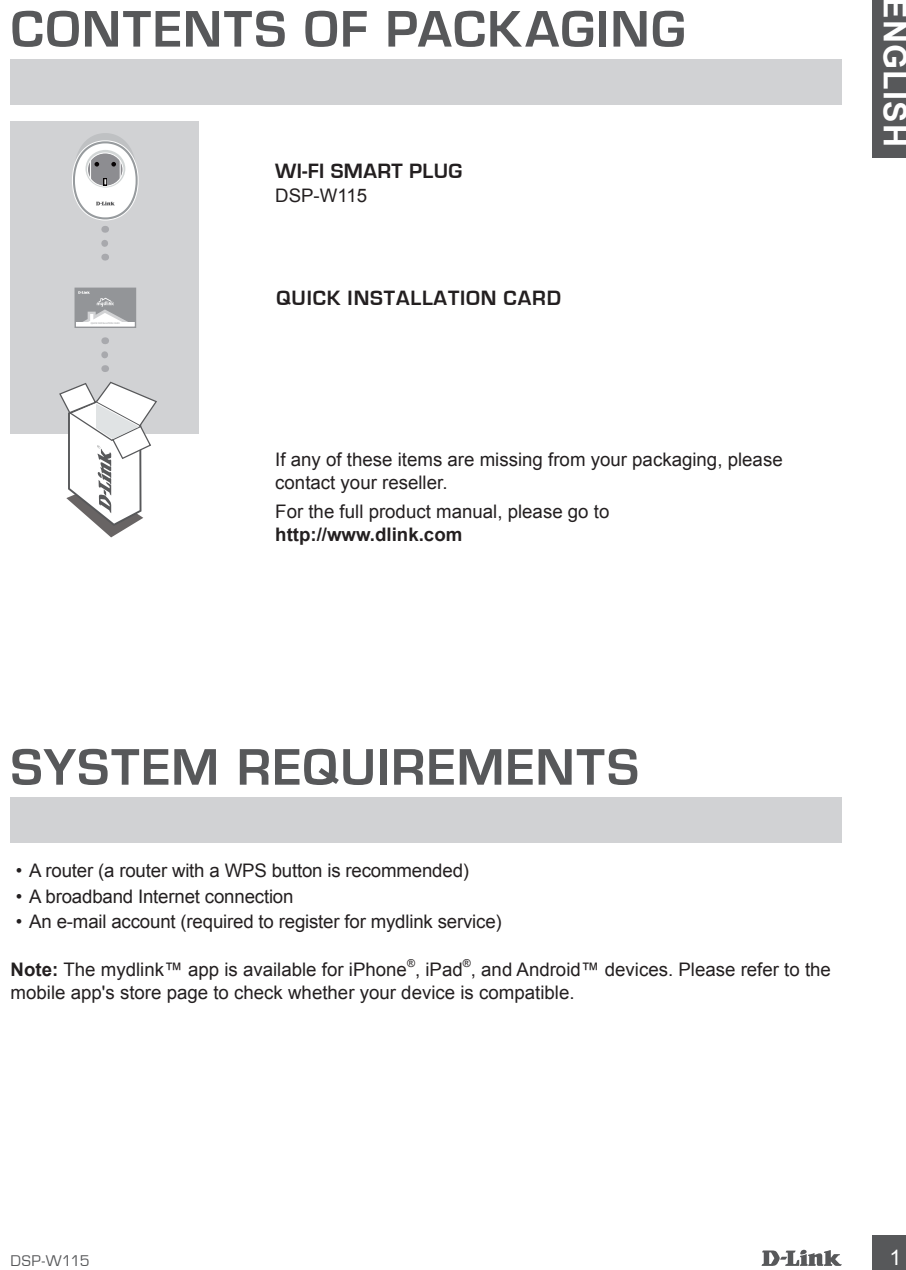

**WI-FI SMART PLUG** DSP-W115

#### **QUICK INSTALLATION CARD**

If any of these items are missing from your packaging, please contact your reseller.

For the full product manual, please go to **http://www.dlink.com**

## **SYSTEM REQUIREMENTS**

- A router (a router with a WPS button is recommended)
- A broadband Internet connection
- An e-mail account (required to register for mydlink service)

**Note:** The mydlink™ app is available for iPhone® , iPad® , and Android™ devices. Please refer to the mobile app's store page to check whether your device is compatible.

# **SETUP EXAMPLE**

The DSP-W115 Wi-Fi Smart Plug allows you to monitor and control an electrical appliance in your home from wherever you are. The following diagram shows how you can set up your Smart Home for use with the DSP-W115.

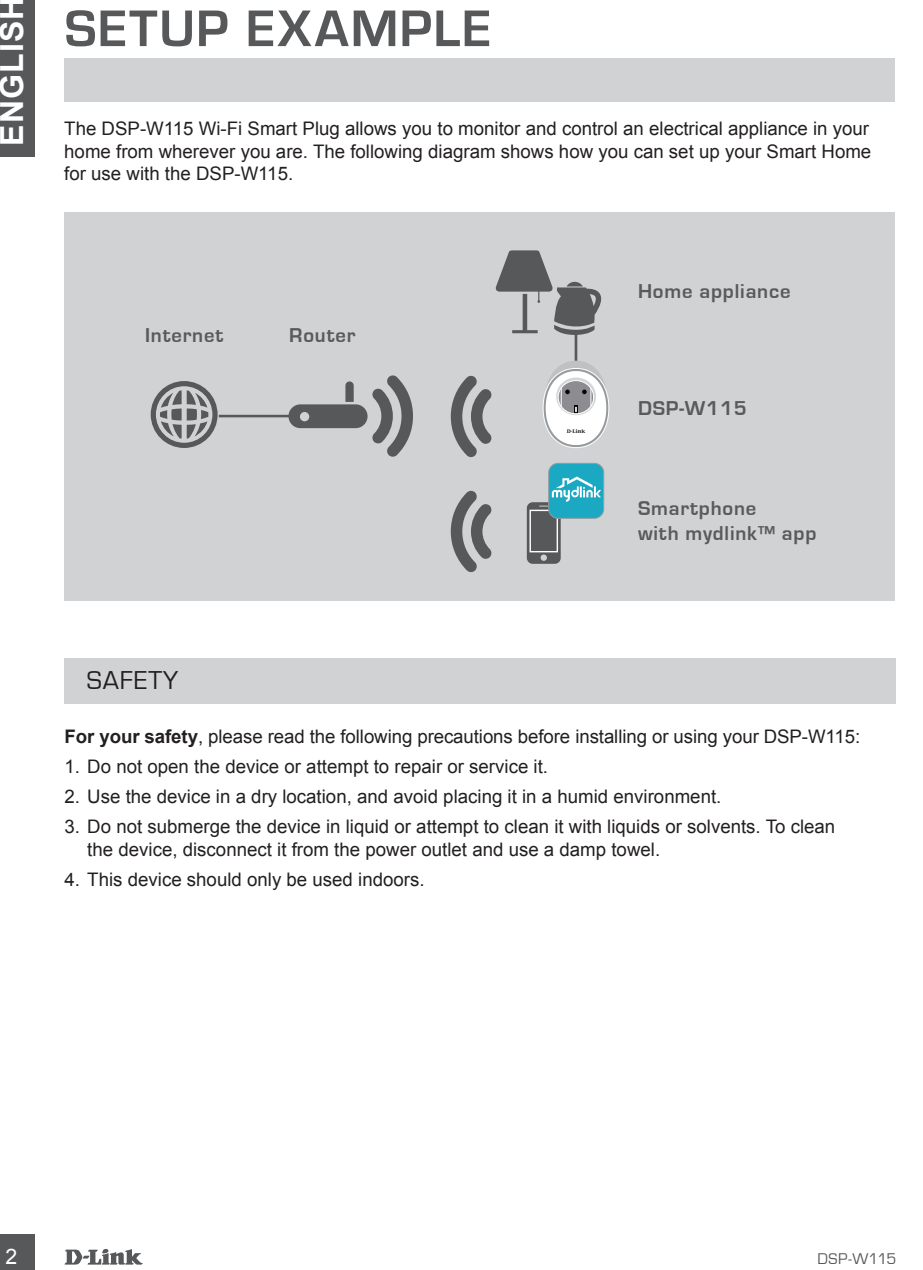

## **SAFETY**

**For your safety**, please read the following precautions before installing or using your DSP-W115:

- 1. Do not open the device or attempt to repair or service it.
- 2. Use the device in a dry location, and avoid placing it in a humid environment.
- 3. Do not submerge the device in liquid or attempt to clean it with liquids or solvents. To clean the device, disconnect it from the power outlet and use a damp towel.
- 4. This device should only be used indoors.

## **PRODUCT SETUP**

## USING THE MOBILE APP FOR SETUP

Please refer to the steps below to quickly get your DSP-W115 up and running.

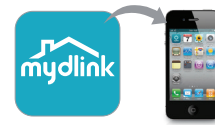

#### **Step 1:**

On your mobile device, download and install the **mydlink** app from the App Store or Google Play.

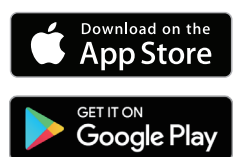

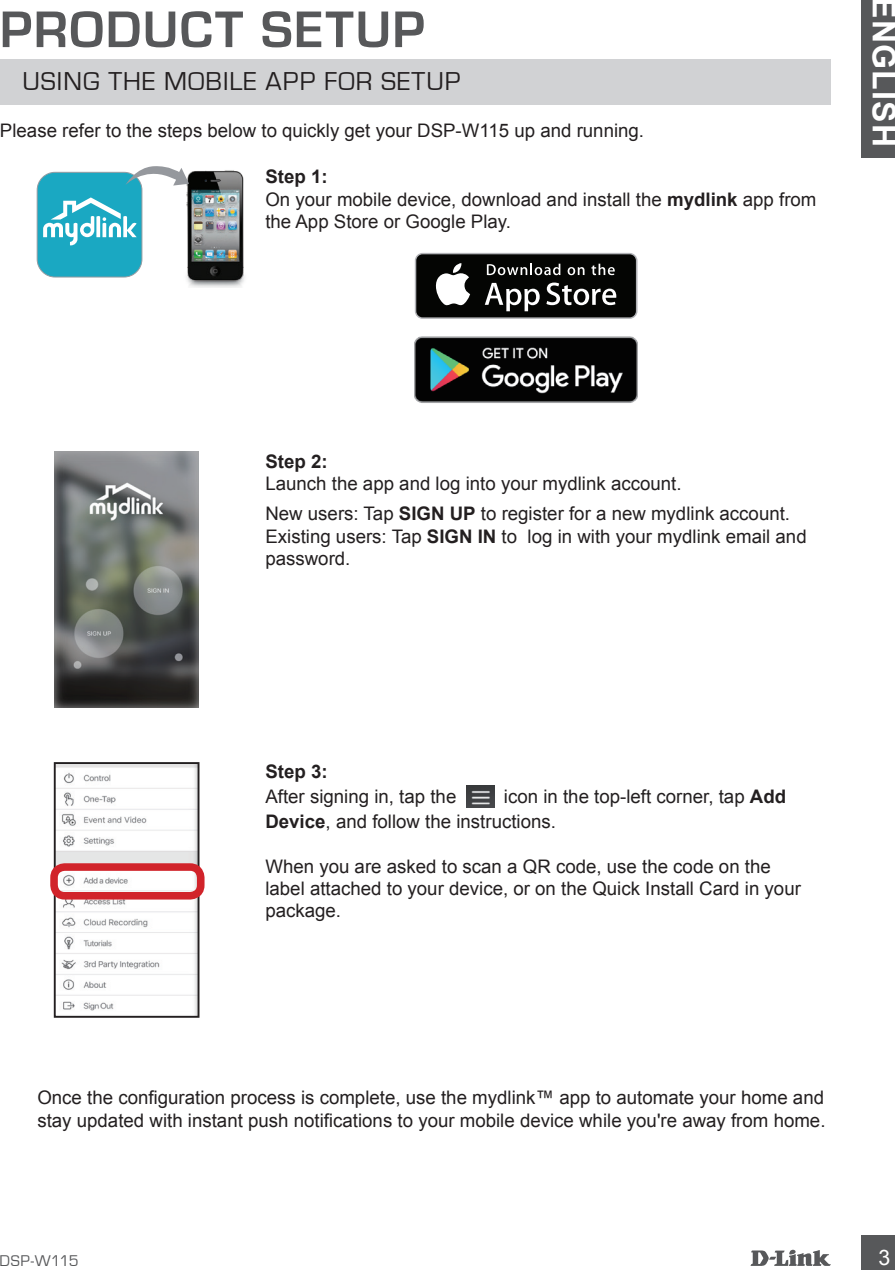

#### **Step 2:**

Launch the app and log into your mydlink account.

New users: Tap **SIGN UP** to register for a new mydlink account. Existing users: Tap **SIGN IN** to log in with your mydlink email and password.

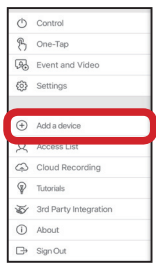

#### **Step 3:**

After signing in, tap the  $\equiv$  icon in the top-left corner, tap **Add Device**, and follow the instructions.

When you are asked to scan a QR code, use the code on the label attached to your device, or on the Quick Install Card in your package.

Once the configuration process is complete, use the mydlink™ app to automate your home and stay updated with instant push notifications to your mobile device while you're away from home.

# **TROUBLESHOOTING**

## SETUP AND CONFIGURATION PROBLEMS

#### **1. HOW DO I RESET THE DSP-W115?**

**ENGLISH COURCISHATION PROBLEMS**<br>
SETUP AND CONFIGURATION PROBLEMS<br>
THE AND ON IRBENT THE COBEW ITS TO HAVE INTEREST THE CORRECT THE CORRECT THE CORRECT THE CORRECT THE CONFIGURATION ON THE SET OF THE CONFIGURATION ON THE When you reset your DSP-W115, it will change your settings back to the factory default settings. To reset the device to factory defaults, use an unfolded paperclip to press and hold the RESET button for at least 10 seconds. The status LED will turn red after you release the paperclip to indicate that the device is resetting.

#### **2. WHY ISN'T THE STATUS LED TURNING ON WHEN I PLUG IN MY DSP-W115?**

If the status LED is not turning on:

- Make sure the outlet you are using is working properly. Try plugging in another device to see if it works.
- Make sure that if the outlet is controlled by a light switch, it is in the ON position.
- Try a different outlet to see if the Wi-Fi Smart Plug works there.

#### **3. WHY CAN'T I CONNECT TO MY WIRELESS ROUTER?**

If you are having trouble connecting to your wireless router, try plugging the DSP-W115 into a location that is closer to your router. After the Status LED turns solid green, you can unplug the Wi-Fi Smart Plug and move it to the desired location.

#### **4. WHAT APP DOES THE DSP-W115 WORK WITH?**

The DSP-W115 works with the mydlink™ app. You may download the free app from the App Store (for Apple devices) or Google Play (for Android devices). Type "mydlink" to search for the app.

#### **5. HOW DOES THE DSP-W115 WORK WHILE I AM AWAY FROM HOME?**

Remote access of the DSP-W115 is enabled once you have connected it to your home Wi-Fi network and registered it with your mydlink account. You will be able to control it from anywhere using your iPhone, iPad or Android device.

## TECHNICAL SUPPORT dlink.com/support

# **PACKUNGSINHALT**

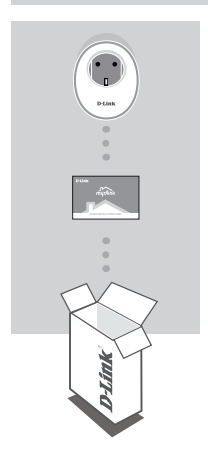

**WI-FI SMART PLUG** DSP-W115

#### **INSTALLATIONSANLEITUNG**

Wenn eines dieser Elemente in Ihrer Packung fehlt, wenden Sie sich bitte an Ihren Fachhändler. Das vollständige Produkthandbuch finden Sie unter **http://www.dlink.com**

## **SYSTEMVORAUSSETZUNGEN**

- Ein Router (ein Router mit WPS-Taste wird empfohlen)
- Eine Breitbandinternetverbindung
- Ein E-Mail-Konto (zur Registrierung für den mydlink Service erforderlich)

**Hinweis:** Die mydlink™ App ist für iPhone® , iPad® sowie für Android™-Geräte verfügbar. Auf der Seite des mobilen App Store können Sie überprüfen, ob Ihr Gerät kompatibel ist.

# **EINRICHTUNGSBEISPIEL**

Mit DSP-W115 Wi-Fi Smart Plug können Sie ein elektrisches Gerät zuhause überwachen und kontrollieren, ganz egal, wo Sie sich befinden. Das folgende Diagramm zeigt, wie Sie Ihr Smart Home für die Verwendung des DSP-W115 einrichten.

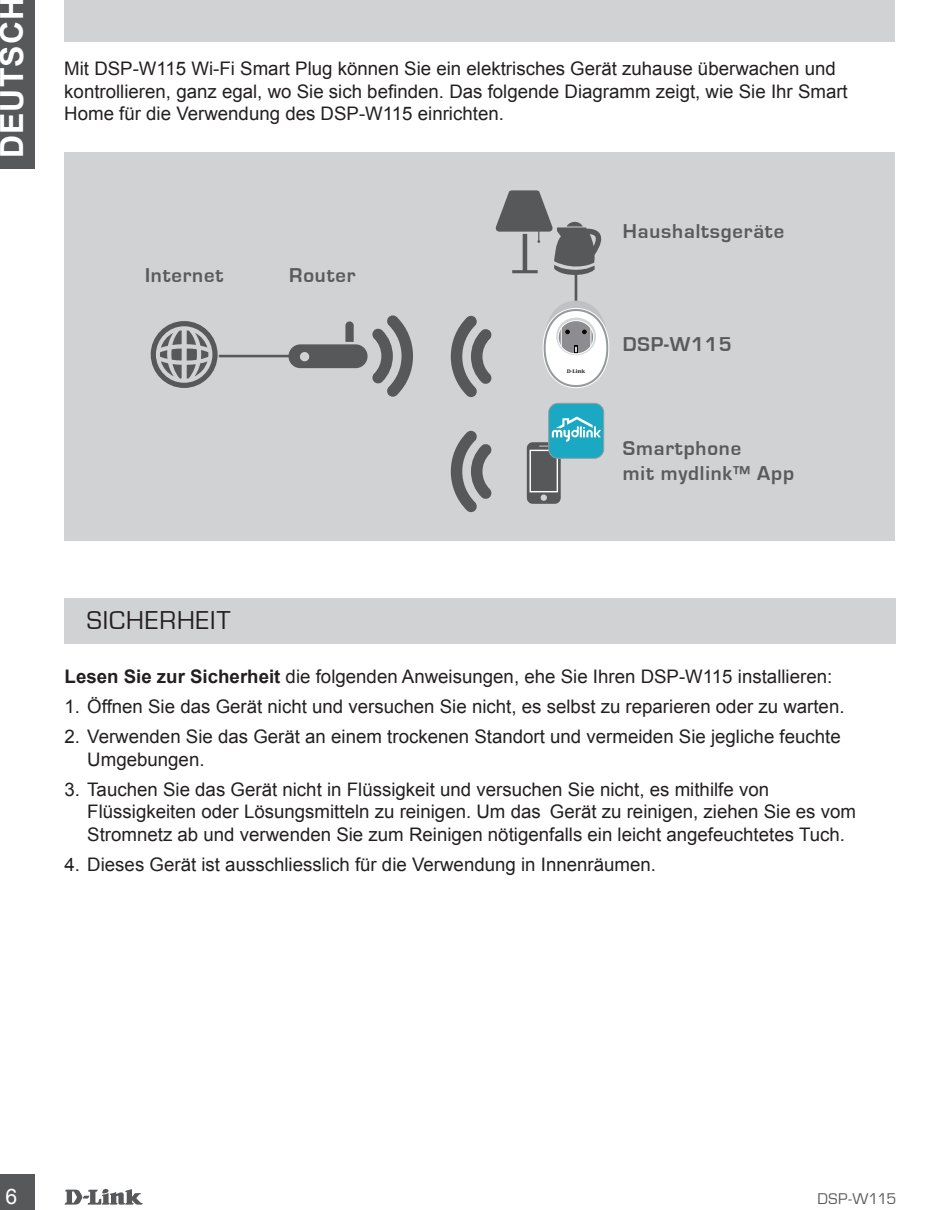

## **SICHERHEIT**

**Lesen Sie zur Sicherheit** die folgenden Anweisungen, ehe Sie Ihren DSP-W115 installieren:

- 1. Öffnen Sie das Gerät nicht und versuchen Sie nicht, es selbst zu reparieren oder zu warten.
- 2. Verwenden Sie das Gerät an einem trockenen Standort und vermeiden Sie jegliche feuchte Umgebungen.
- 3. Tauchen Sie das Gerät nicht in Flüssigkeit und versuchen Sie nicht, es mithilfe von Flüssigkeiten oder Lösungsmitteln zu reinigen. Um das Gerät zu reinigen, ziehen Sie es vom Stromnetz ab und verwenden Sie zum Reinigen nötigenfalls ein leicht angefeuchtetes Tuch.
- 4. Dieses Gerät ist ausschliesslich für die Verwendung in Innenräumen.

# **EINRICHTUNG DES PRODUKTS**

## VERWENDUNG DER MOBILEN APP ZUR EINRICHTUNG

Befolgen Sie die Schritte unten, um Ihr DSP-W115 schnell einzurichten und zu starten.

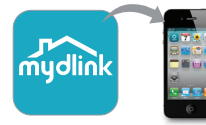

#### **Schritt 1:**

Auf Ihrem Mobilgerät laden Sie die **mydlink** App aus dem App Store oder Google Play herunter und installieren sie.

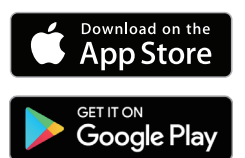

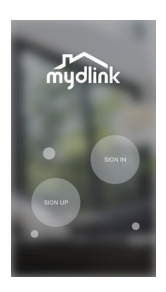

#### **Schritt 2:**

Starten Sie die App und melden Sie sich mit Ihrem mydlink-Konto an.

Neue Benutzer: Tippen Sie auf **SIGN UP** (Registrierung), um ein neues mydlink-Konto zu registrieren.

Bestehende Benutzer: Tippen Sie auf **SIGN IN** (Anmeldung), um sich mit Ihrer mydlink-E-Mail-Adresse und dem Kennwort anzumelden.

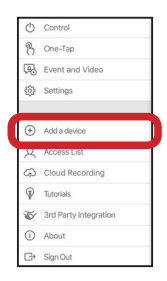

#### **Schritt 3:**

Nach der Anmeldung tippen Sie auf das Symbol  $\equiv$  in der linken oberen Ecke und auf **Gerät hinzufügen**. Befolgen Sie dann die Anweisungen.

Wenn Sie aufgefordert werden, einen QR-Code zu scannen, verwenden Sie den Code auf dem Aufkleber auf Ihrem Gerät oder auf der Schnellinstallationskarte in Ihrer Verpackung.

Sobald die Konfiguration abgeschlossen ist, verwenden Sie die mydlink™ App, um Ihr Zuhause zu automatisieren und mit Instant Push-Benachrichtigungen auf Ihr Mobilgerät auch unterwegs immer auf dem Laufenden zu sein.

## **FEHLERBEHEBUNG**

## EINRICHTUNGS- UND KONFIGURATIONSPROBLEME

#### **1. WIE SETZE ICH MEINEN DSP-W115 AUF DIE WERKSEITIGE STANDARDEINSTELLUNG ZURÜCK?**

EINNICHTUNGS- UND KONFIGURATIONSFROBLEME<br>
SAMPARE CHANNEN DEPAYY115 AND THE WATHER THING THREE CHANNEL THING AND THE VALUE CHANNEL THING THE STATIS CHANNEL STATIS AND THE STATIS CHANNEL STATIS AND THE VALUE OF THE STATIS A Wenn Sie Ihren DSP-W115 zurücksetzen, ändert dies Ihre Einstellungen zurück zu den werkseitigen Standardeinstellungen. Um das Gerät auf die werkseitigen Standardeinstellungen zurückzusetzen, verwenden Sie eine aufgebogene Büroklammer, um die RESET-Taste für mindestens 10 Sekunden gedrückt zu halten. Die Status-LED leuchtet rot, nachdem Sie die Büroklammer losgelassen haben, um anzuzeigen, dass das Gerät zurückgesetzt wird.

#### **2. WARUM LEUCHTET DIE STATUS-LED NICHT, WENN ICH MEINEN DSP-W115 ANSCHLIESSE?**

Wenn die Status-LED nicht leuchtet:

- Stellen Sie sicher, dass die verwendete Steckdose intakt ist. Versuchen Sie, ein anders Gerät einzustecken um zu testen, ob es funktioniert.
- Achten Sie darauf, dass, falls die Steckdose über einen Lichtschalter gesteuert wird, dieser auf der Position EIN steht.
- Versuchen Sie eine andere Steckdose, um zu prüfen, ob Ihr Wi-Fi Smart Plug dort ordnungsgemäß verwendet werden kann.

#### **3. WARUM KANN ICH MICH NICHT MIT DEM WIRELESS-ROUTER VERBINDEN?**

Wenn Sie Probleme mit der Verbindung Ihres Wireless-Routers haben, versuchen Sie, den DSP-W115 an einem Ort einzustecken, der näher an Ihrem Router ist. Sobald dann die Status-LED durchgehend grün leuchtet, können Sie den Wi-Fi Smart Plug von dort an den gewünschten Standort bringen.

#### **4. MIT WELCHER APP FUNKTIONIERT DER DSP-W115?**

Der DSP-W115 läuft mit der mydlink™ App. Sie können die kostenlose App aus dem App Store (bei Apple-Geräten) oder bei Google Play (bei Android-Geräten) herunterladen. Geben Sie "mydlink" ein, um nach der App zu suchen.

#### **5. WIE FUNKTIONIERT DER DSP-W115, WENN ICH NICHT ZUHAUSE BIN?**

Der Remote-Zugriff auf den DSP-W115 wird aktiviert, wenn er mit Ihrem privaten WLAN-Netzwerk verbunden und bei mydlink registriert ist. Sie können ihn von überall aus mit Ihrem iPhone, iPad sowie von Android-Geräten aus steuern.

# **CONTENU DE LA BOÎTE**

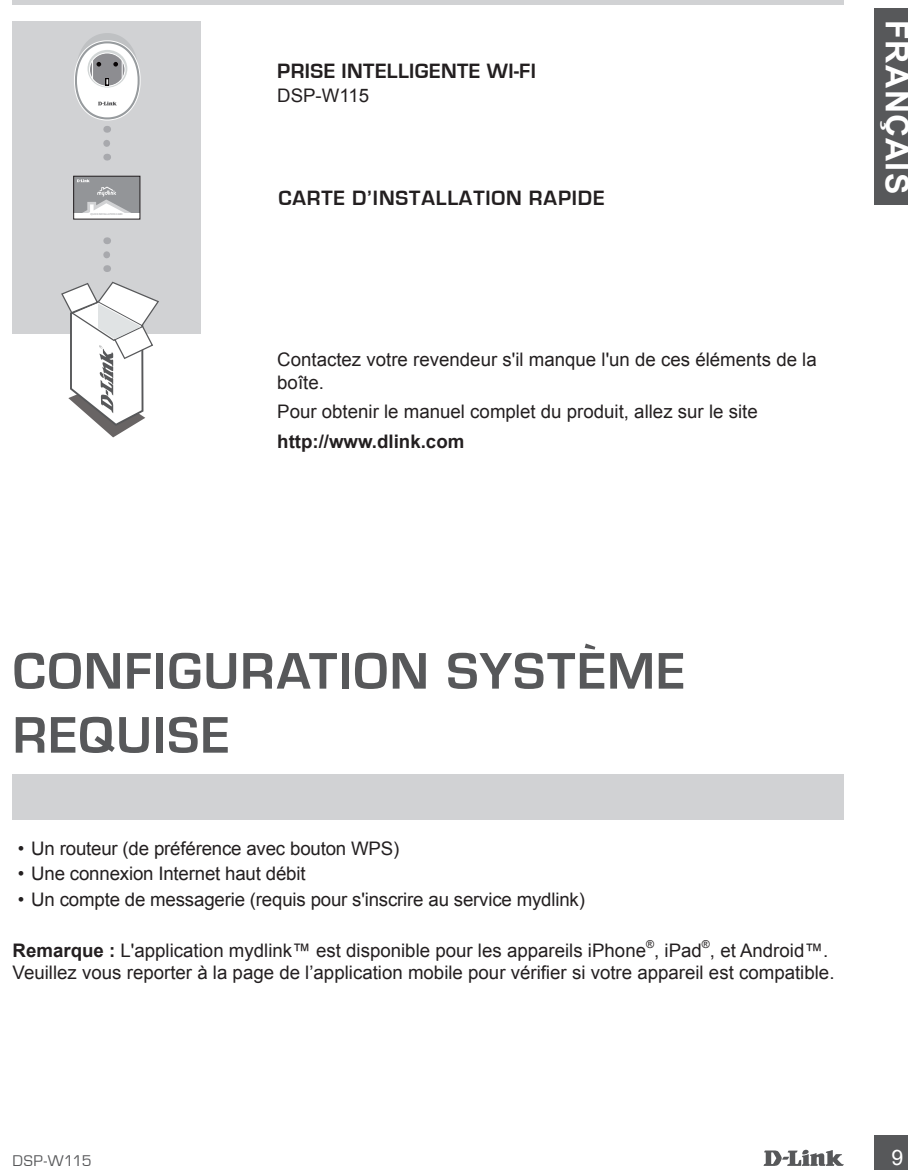

**PRISE INTELLIGENTE WI-FI**  DSP-W115

#### **CARTE D'INSTALLATION RAPIDE**

Contactez votre revendeur s'il manque l'un de ces éléments de la boîte.

Pour obtenir le manuel complet du produit, allez sur le site **http://www.dlink.com**

# **CONFIGURATION SYSTÈME REQUISE**

- Un routeur (de préférence avec bouton WPS)
- Une connexion Internet haut débit
- Un compte de messagerie (requis pour s'inscrire au service mydlink)

Remarque : L'application mydlink™ est disponible pour les appareils iPhone®, iPad®, et Android™. Veuillez vous reporter à la page de l'application mobile pour vérifier si votre appareil est compatible.

## **EXEMPLE DE CONFIGURATION**

La prise intelligente Wi-Fi DSP-W115 vous permet de surveiller et de commander un dispositif électrique dans votre domicile, où que vous vous trouviez. Le diagramme suivant illustre la manière dont vous pouvez configurer votre Smart Home pour une utilisation avec le DSP-W115.

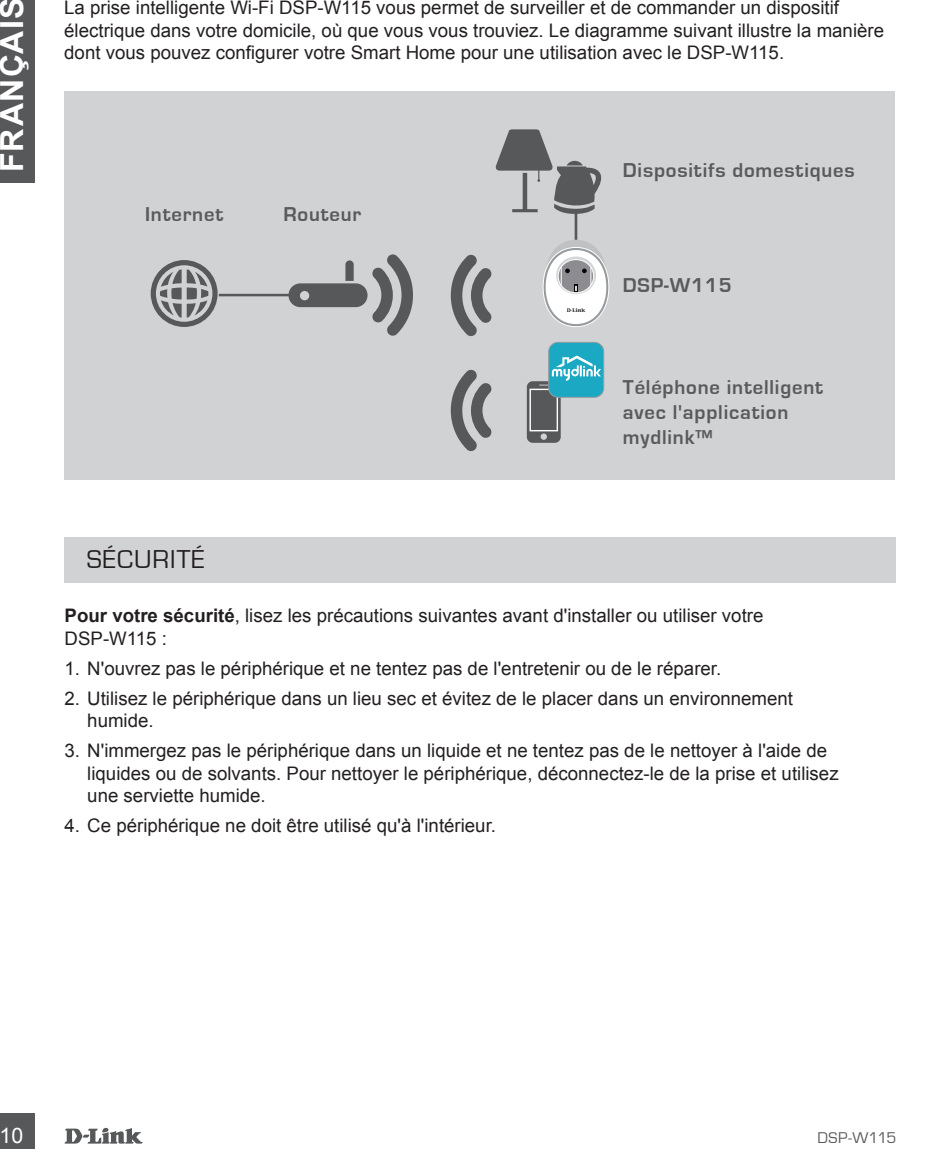

## SÉCURITÉ

Pour votre sécurité, lisez les précautions suivantes avant d'installer ou utiliser votre DSP-W115 :

- 1. N'ouvrez pas le périphérique et ne tentez pas de l'entretenir ou de le réparer.
- 2. Utilisez le périphérique dans un lieu sec et évitez de le placer dans un environnement humide.
- 3. N'immergez pas le périphérique dans un liquide et ne tentez pas de le nettoyer à l'aide de liquides ou de solvants. Pour nettoyer le périphérique, déconnectez-le de la prise et utilisez une serviette humide.
- 4. Ce périphérique ne doit être utilisé qu'à l'intérieur.

# **CONFIGURATION DU PROD**

## UTILISATION DE L'APPLICATION MOBILE POUR LA CONFIGURATION

Suivez les étapes ci-dessous pour installer et activer rapidement votre DSP-W115.

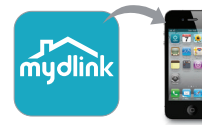

#### **Étape 1 :**

Sur votre périphérique mobile, téléchargez et installez l'application **mydlink** à partir de l'App Store ou de Google Play.

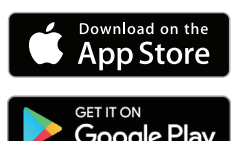

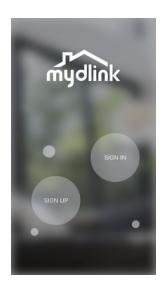

#### **Étape 2 :**

Lancez l'application ou connectez-vous à votre compte mydlink.

Nouveaux utilisateurs : Appuyez sur **SIGN UP** (S'INSCRIRE) pour un nouveau compte mydlink.

Utilisateurs existants : Appuyez sur **SIGN IN** (OUVRIR UNE SESSION) pour vous connecter avec votre e-mail et votre mot de passe mydlink.

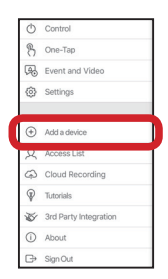

#### **Étape 3 :**

Après avoir une session, appuyez sur l'icône dans le coin supérieur gauche, appuyez sur **Ajouter un périphérique** et suivez les instructions.

Lorsque l'on vous demande de scanner un code QR, utilisez le code figurant sur l'étiquette apposée sur le périphérique ou sur la carte d'installation rapide de votre paquet.

Suivez les étapes d'étasous pour l'antistier et activer rapidement voire DSP-W115.<br>
Sur voire périphérique mobile, léédange et installez l'application<br> **DRIVER CORPORAISE (CORPORAISE DE CORPORAISE DE CORPORAISE DE CORPORAI** Une fois la procédure de configuration terminée, utilisez l'application mydlink™ pour automatiser votre domicile et rester au courant de tout ce qu'il se passe grâce aux notifications envoyées en temps réel sur votre appareil mobile lorsque vous n'êtes pas chez vous

# **RÉSOLUTION DES PROBLÈMES**

## PROBLÈMES D'INSTALLATION ET DE CONFIGURATION

#### **1. COMMENT PUIS-JE RÉINITIALISER LA DSP-W115 ?**

1. COMMERT PUBLIC RENT PRIMAINSER IA DISPAYI15 for historic screenes a leurs valeurs of usine, Pour complete the principle of the principle of the principle and the bottom positive property of the matter of property of the La réinitialisation de votre DSP-W115 réinitialise tous vos paramètres à leurs valeurs d'usine. Pour réinitialiser le périphérique à ses valeurs par défaut, appuyez de manière prolongée sur le bouton WPS pendant au moins 10 secondes. Le voyant d'état s'allume en rouge une fois que vous relâchez le bouton pour indiquer que le périphérique est en cours de réinitialisation.

#### **2. POURQUOI LE VOYANT D'ÉTAT NE S'ALLUME-T-IL PAS LORSQUE JE BRANCHE MON DSP-W115?**

Si le voyant d'état ne s'allume pas :

- Assurez-vous que la prise que vous utilisez fonctionne correctement. Essayez de brancher un autre périphérique pour voir si elle fonctionne.
- Assurez-vous que la prise commandée par un interrupteur de lumière soit en position ON (MARCHE).
- Essayez une prise différente pour voir si la prise intelligente Wi-Fi y fonctionne.

#### **3. POURQUOI NE PUIS-JE PAS ME CONNECTER À MON ROUTEUR SANS FIL?**

Si vous rencontrez des difficultés pour vous connecter à votre routeur sans fil, essayez de brancher le DSP-W115 dans un emplacement plus proche de votre routeur. Une fois que le voyant d'état reste allumé en vert, vous pouvez débrancher la prise intelligente Wi-Fi et la déplacer à l'emplacement souhaité.

#### **4. AVEC QUELLE APPLICATION LA DSP-W115 FONCTIONNE-T-ELLE ?**

La DSP-W115 fonctionne avec l'application mydlink™. Vous pouvez télécharger l'application gratuite sur l'App store (pour les appareils Apple) ou Google Play (pour les appareils Android). Saisissez « mydlink » pour rechercher l'application.

#### **5. COMMENT FONCTIONNE LA DSP-W115 LORSQUE JE NE SUIS PAS À LA MAISON ?**

La fonction d'accès à distance de la DSP-W115 est activée après l'avoir connectée à votre réseau Wi-Fi à domicile et enregistrée sur mydlink. Vous pourrez la gérer où que vous soyez, sur votre iPhone, iPad ou Android.

## SUPPORT TECHNIQUE dlink.com/support

# **CONTENIDO DEL PAQUETE**

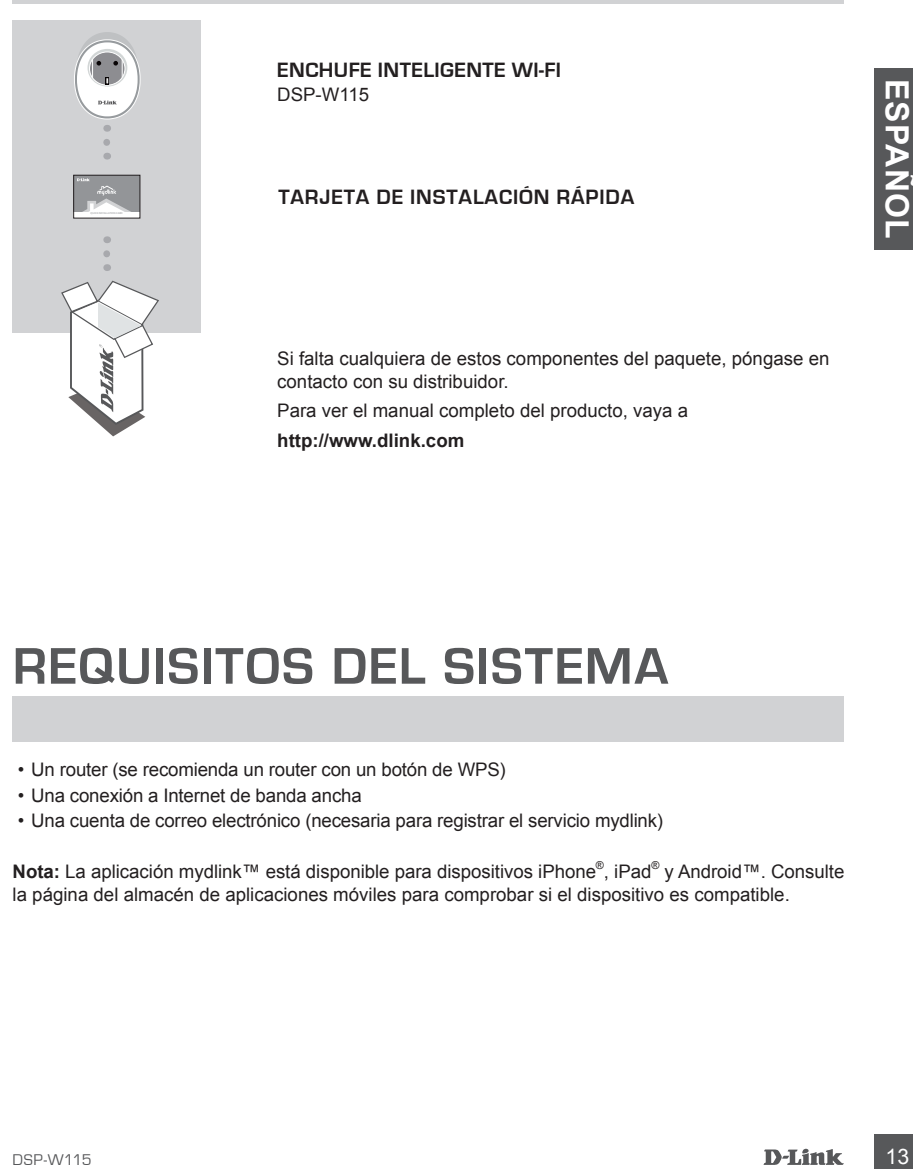

**ENCHUFE INTELIGENTE WI-FI**  DSP-W115

**TARJETA DE INSTALACIÓN RÁPIDA**

Si falta cualquiera de estos componentes del paquete, póngase en contacto con su distribuidor.

Para ver el manual completo del producto, vaya a

**http://www.dlink.com**

## **REQUISITOS DEL SISTEMA**

- Un router (se recomienda un router con un botón de WPS)
- Una conexión a Internet de banda ancha
- Una cuenta de correo electrónico (necesaria para registrar el servicio mydlink)

**Nota:** La aplicación mydlink™ está disponible para dispositivos iPhone® , iPad® y Android™. Consulte la página del almacén de aplicaciones móviles para comprobar si el dispositivo es compatible.

# **EJEMPLO DE CONFIGURACIÓN**

El Enchufe Inteligente Wi-Fi DSP-W115 permite supervisar y controlar los electrodomésticos de su casa cuando esté fuera. El siguiente diagrama muestra cómo puede configurar su hogar inteligente para usar el DSP-W115.

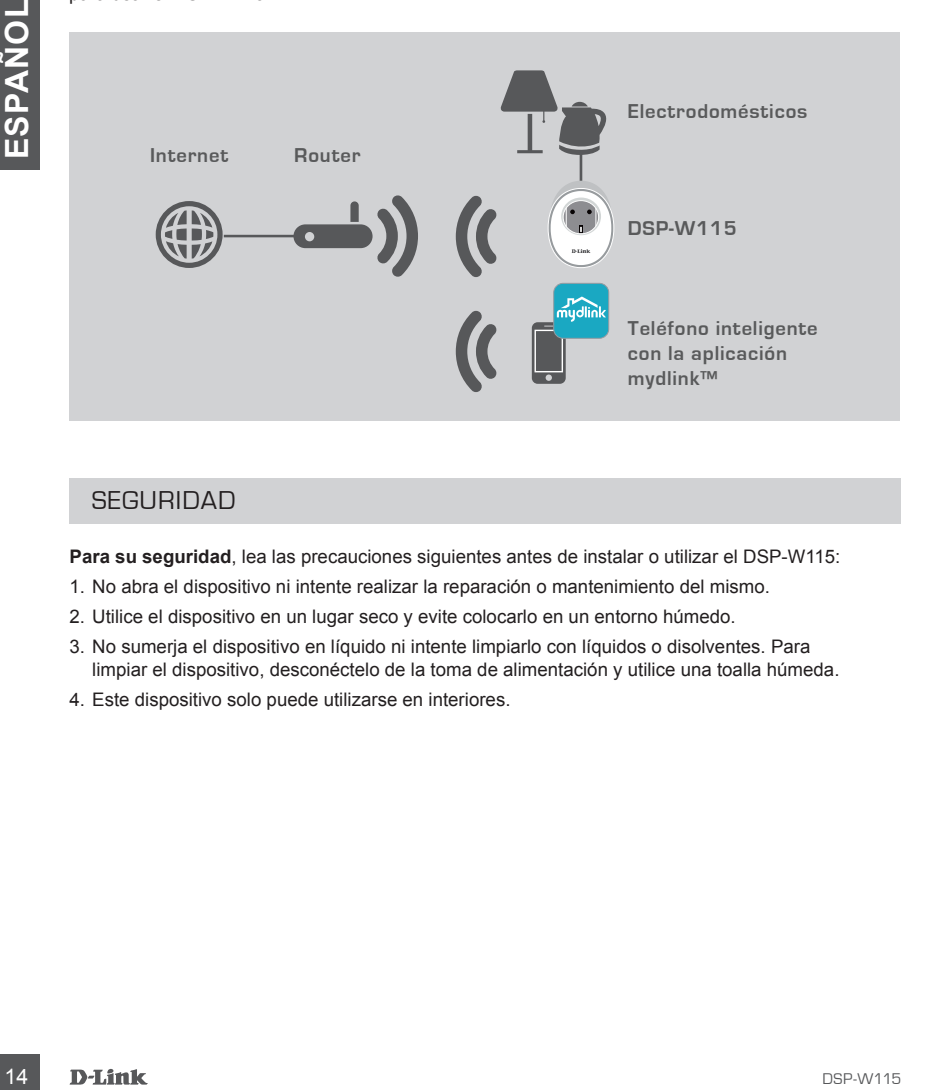

## **SEGURIDAD**

**Para su seguridad**, lea las precauciones siguientes antes de instalar o utilizar el DSP-W115:

- 1. No abra el dispositivo ni intente realizar la reparación o mantenimiento del mismo.
- 2. Utilice el dispositivo en un lugar seco y evite colocarlo en un entorno húmedo.
- 3. No sumerja el dispositivo en líquido ni intente limpiarlo con líquidos o disolventes. Para limpiar el dispositivo, desconéctelo de la toma de alimentación y utilice una toalla húmeda.
- 4. Este dispositivo solo puede utilizarse en interiores.

# **CONFIGURACIÓN DEL PRODUCTO**

## USO DE LA APLICACIÓN MÓVIL PARA LA CONFIGURACIÓN

Consulte los pasos que aparecen a continuación para poner rápidamente en funcionamiento el DSP-W115.

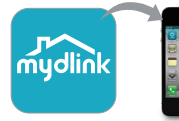

#### **Paso 1:**

En su dispositivo móvil, descargue e instale la aplicación **mydlink**  desde App Store o desde Google Play.

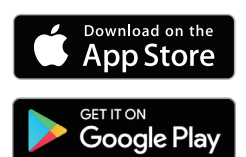

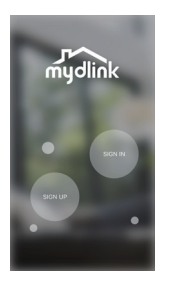

#### **Paso 2:**

Inicie la aplicación para iniciar sesión en la cuenta mydlink.

Usuarios nuevos: Pulse **REGISTRARSE** para registrarse en una cuenta nueva de mydlink.

Usuarios existentes: Pulse **INICIAR SESIÓN** para iniciar sesión con su correo electrónico y contraseña de mydlink.

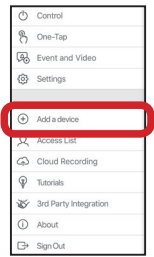

#### **Paso 3:**

Después de iniciar sesión, pulse el icono  $\equiv$  en la esquina superior izquierda, pulse **Añadir dispositivo** y siga las instrucciones.

Cuando se le pida que analice un código QR, utilice el código que se encuentra en la etiqueta adherida al dispositivo o en la Tarjeta de instalación rápida de la caja.

Example this deside App Store of deside Google Play<br> **Proposition control deside App Store of deside Google Play<br>
Mydlink<br>
The second of the stress of the Coordinate and the Coordinate and the Coordinate and the Stress of** Una vez finalizado el proceso de configuración, utilice la aplicación mydlink™ para automatizar su hogar y mantenerse informado con notificaciones instantáneas en su dispositivo móvil mientras está fuera de casa.

# **SOLUCIÓN DE PROBLEMAS**

## PROBLEMAS CON LA INSTALACIÓN Y LA CONFIGURACIÓN

#### **1. ¿CÓMO PUEDO REINICIAR DSP-W115?**

Al reiniciar el DSP-W115, cambiará los parámetros a los valores predeterminados de fábrica. Para restablecer los valores predeterminados de fábrica del dispositivo, mantenga pulsado el botón WPS durante al menos 10 segundos El LED de estado se pondrá rojo cuando suelte el botón para indicar que el dispositivo se está restableciendo.

#### **2. ¿POR QUÉ NO SE ENCIENDE EL LED DE ESTADO CUANDO ENCHUFO EL DSP-W115?**

Si el LED de estado no se enciende:

- Asegúrese de que la toma que está utilizando funciona correctamente. Intente enchufar otro dispositivo para ver si funciona.
- Si la toma está controlada por un interruptor de luz, asegúrese de que está en posición de ENCENDIDO.
- Intente utilizar una toma de corriente diferente para ver si el Enchufe Inteligente Wi-Fi funciona en ella.

#### **3. ¿POR QUÉ NO PUEDO CONECTAR CON MI ROUTER INALÁMBRICO?**

**Example and the official control of the station of the specific methods of the station of the station of the station of the station of the station of the both para indicar<br>
The distribution of the station of the station o** Si tiene problemas para conectar con el router inalámbrico, intente enchufar el DSP-W115 en una ubicación más cercana al router. Después de que el LED de estado del sistema cambie a verde fijo, puede desenchufar la Regleta Inteligente y moverlo a la ubicación deseada.

#### **4. ¿CON QUÉ APLICACIÓN FUNCIONA EL DSP-W115?**

El DSP-W115 funciona con la aplicación mydlink™. Puede descargar la aplicación gratuita desde el App Store (para dispositivos Apple) o desde Google Play (para Android). Escriba "mydlink" para buscar la aplicación.

#### **5. ¿CÓMO FUNCIONA LA DSP-W115 MIENTRAS ESTOY FUERA DE CASA?**

El acceso remoto del DSP-W115 se activa una vez que lo conecta a la red Wi-Fi de su hogar y lo registra con mydlink. Podrá controlarlo desde cualquier lugar utilizando el iPhone, iPad o Android.

ASISTENCIA TÉCNICA dlink.com/support

# **CONTENUTO DELLA CONFEZIONE**

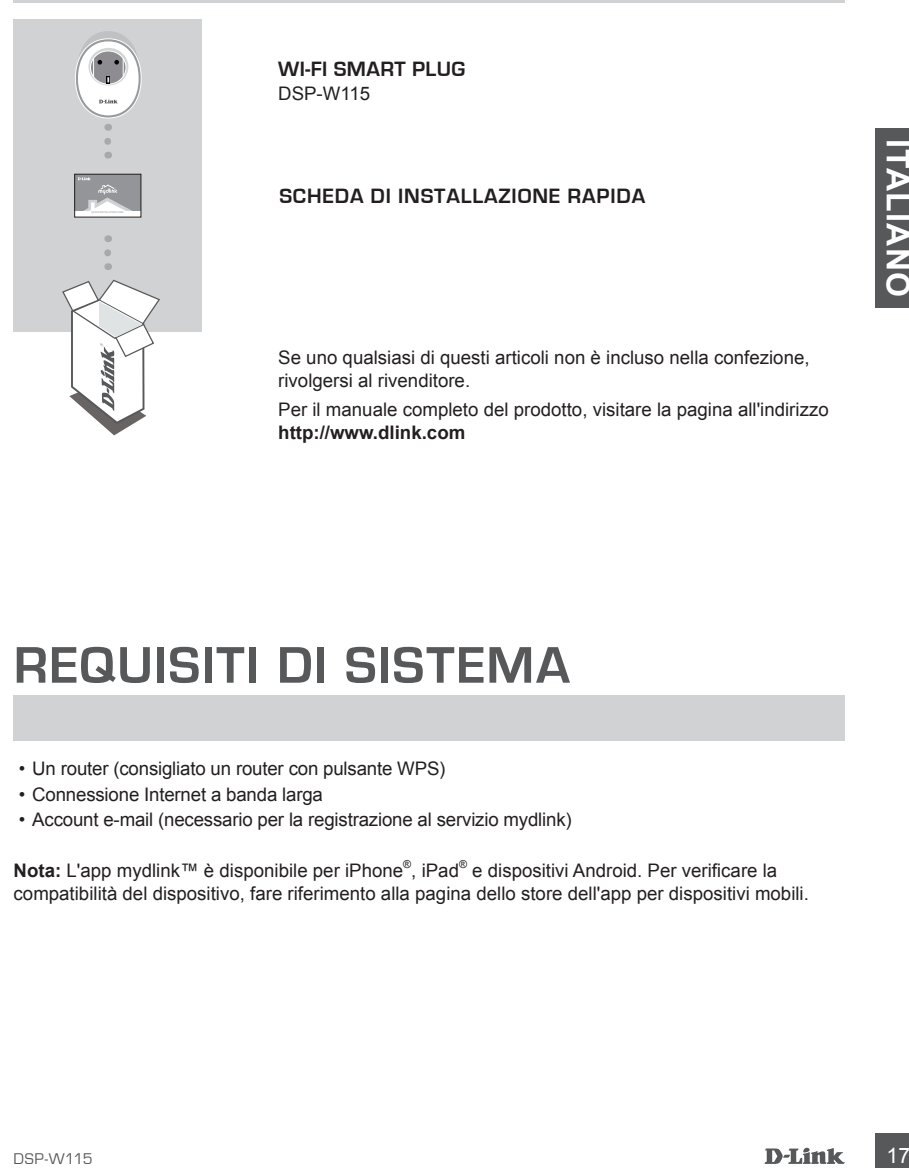

**WI-FI SMART PLUG** DSP-W115

#### **SCHEDA DI INSTALLAZIONE RAPIDA**

Se uno qualsiasi di questi articoli non è incluso nella confezione, rivolgersi al rivenditore.

Per il manuale completo del prodotto, visitare la pagina all'indirizzo **http://www.dlink.com**

## **REQUISITI DI SISTEMA**

- Un router (consigliato un router con pulsante WPS)
- Connessione Internet a banda larga
- Account e-mail (necessario per la registrazione al servizio mydlink)

**Nota:** L'app mydlink™ è disponibile per iPhone® , iPad® e dispositivi Android. Per verificare la compatibilità del dispositivo, fare riferimento alla pagina dello store dell'app per dispositivi mobili.

## **ESEMPIO DI CONFIGURAZIONE**

DSP-W115 Wi-Fi Smart Plug consente di monitorare e controllare da remoto, ovunque ci si trovi, più dispositivi elettrici presenti nell'abitazione. Nel diagramma seguente è mostrato come configurare Smart Home da utilizzare con DSP-W115.

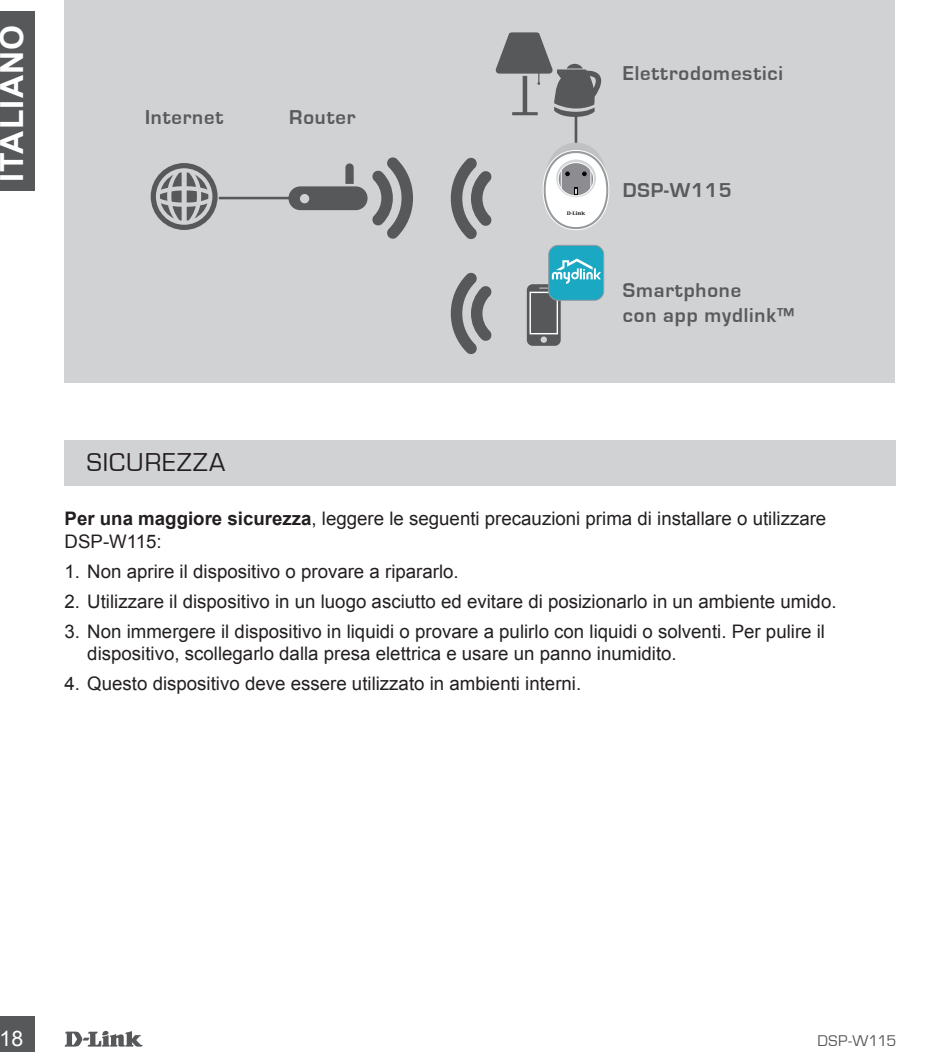

## **SICUREZZA**

**Per una maggiore sicurezza**, leggere le seguenti precauzioni prima di installare o utilizzare DSP-W115:

- 1. Non aprire il dispositivo o provare a ripararlo.
- 2. Utilizzare il dispositivo in un luogo asciutto ed evitare di posizionarlo in un ambiente umido.
- 3. Non immergere il dispositivo in liquidi o provare a pulirlo con liquidi o solventi. Per pulire il dispositivo, scollegarlo dalla presa elettrica e usare un panno inumidito.
- 4. Questo dispositivo deve essere utilizzato in ambienti interni.

## **CONFIGURAZIONE DEL PRODO**

## UTILIZZO DELLA APP MOBILE PER LA CONFIGURAZIONE

Per installare e configurare subito DSP-W115, fare riferimento alla procedura seguente.

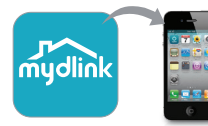

#### **Fase 1:**

Nel dispositivo mobile, scaricare e installare l'app **mydlink** da App Store o Google Play.

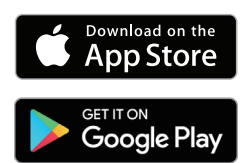

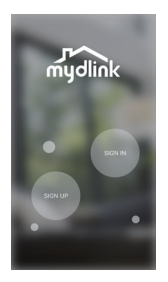

#### **Fase 2:**

Avviare l'app e accedere all'account mydlink.

Nuovi utenti: Toccare **REGISTRATI** per registrare un nuovo account mydlink.

Utenti esistenti: Toccare **ACCEDI** per accedere con e-mail e password mydlink.

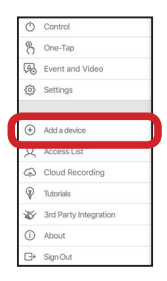

#### **Fase 3:**

Dopo avere eseguito l'accesso, toccare l'icona nell'angolo in alto a sinistra, quindi toccare **Aggiungi dispositivo** e seguire le istruzioni.

Quando viene chiesto di scansionare un codice QR, usare il codice sull'etichetta del dispositivo oppure sulla scheda di installazione rapida nel pacchetto.

**Example 19**<br> **Example 1998**<br> **Example 1998**<br> **Example 1998**<br> **Example 1998**<br> **Example 1998**<br> **Example 1998**<br> **Example 1998**<br> **Example 1998**<br> **Example 1998**<br> **Example 1999**<br> **Example 1999**<br> **Example 1999**<br> **Example 1999**<br> Una volta completato il processo di configurazione, usare l'app mydlink™ per automatizzare la casa e rimanere aggiornati quando non si è in casa grazie alle notifiche push istantanee inviate al dispositivo mobile.

## **RISOLUZIONE DEI PROBLEMI**

## PROBLEMI DI INSTALLAZIONE E CONFIGURAZIONE

#### **1. COME REIMPOSTARE DSP-W115?**

Il ripristino di DSP-W115 implica il ripristino delle impostazioni di fabbrica. Per reimpostare il dispositivo sulle impostazioni predefinite di fabbrica, tenere premuto il pulsante WPS per 10 secondi almeno. Dopo avere sollevato il pulsante, il LED stato diventerà rosso per indicare che il dispositivo è in fase di ripristino.

#### **2. PERCHÉ IL LED DI STATO NON SI ACCENDE QUANDO SI COLLEGA IL DISPOSITIVO DSP-W115?**

Se il LED di stato non si accende:

- Assicurarsi che la presa utilizzata funzioni correttamente. Provare a collegare un altro dispositivo per verificarne il funzionamento.
- Nel caso in cui la presa sia controllata da un interruttore, assicurarsi che quest'ultimo sia posizionato su ON.
- Provare a collegare una presa diversa per verificare se Wi-Fi Smart Plug funziona.

#### **3. PERCHÉ NON SI RIESCE A CONNETTERSI AL ROUTER WIRELESS?**

2. PERCHÉ IL LED DI STATO NON SI ACCENDE QUANDO SI COLLEGA IL DISPOSITIVO DSP-W115?<br>
Se II LED di stato non si accende:<br>
1. Assiances de la presa atinuizata funzioni correlamente. Provare a collegare un altro dispositivo p In caso di problemi durante la connessione al router wireless, provare a collegare DSP-W115 a una presa più vicina al router. Dopo che il LED di stato è diventato verde fisso, è possibile scollegare Wi-Fi Smart Plug e spostarlo nella posizione desiderata.

#### **4. CON CHE APP FUNZIONA DSP-W115?**

DSP-W115 funziona con l'app mydlink™. Questa app può essere scaricata gratuitamente dall'App Store (per dispositivi Apple) o da Google Play (per dispositivi Android). Per cercare l'app, digitare "mydlink".

#### **5. COME FUNZIONA DSP-W115 QUANDO NON SI È A CASA?**

L'accesso remoto di DSP-W115 è abilitato dopo che questo è stato connesso alla rete Wi-Fi domestica ed è stato registrato con mydlink. Sarà quindi possibile controllarlo da qualsiasi posizione tramite iPhone, iPad oppure dispositivo Android.

ASSISTENZA TECNICA dlink.com/support

# **INHOUD VAN DE VERPAKKING**

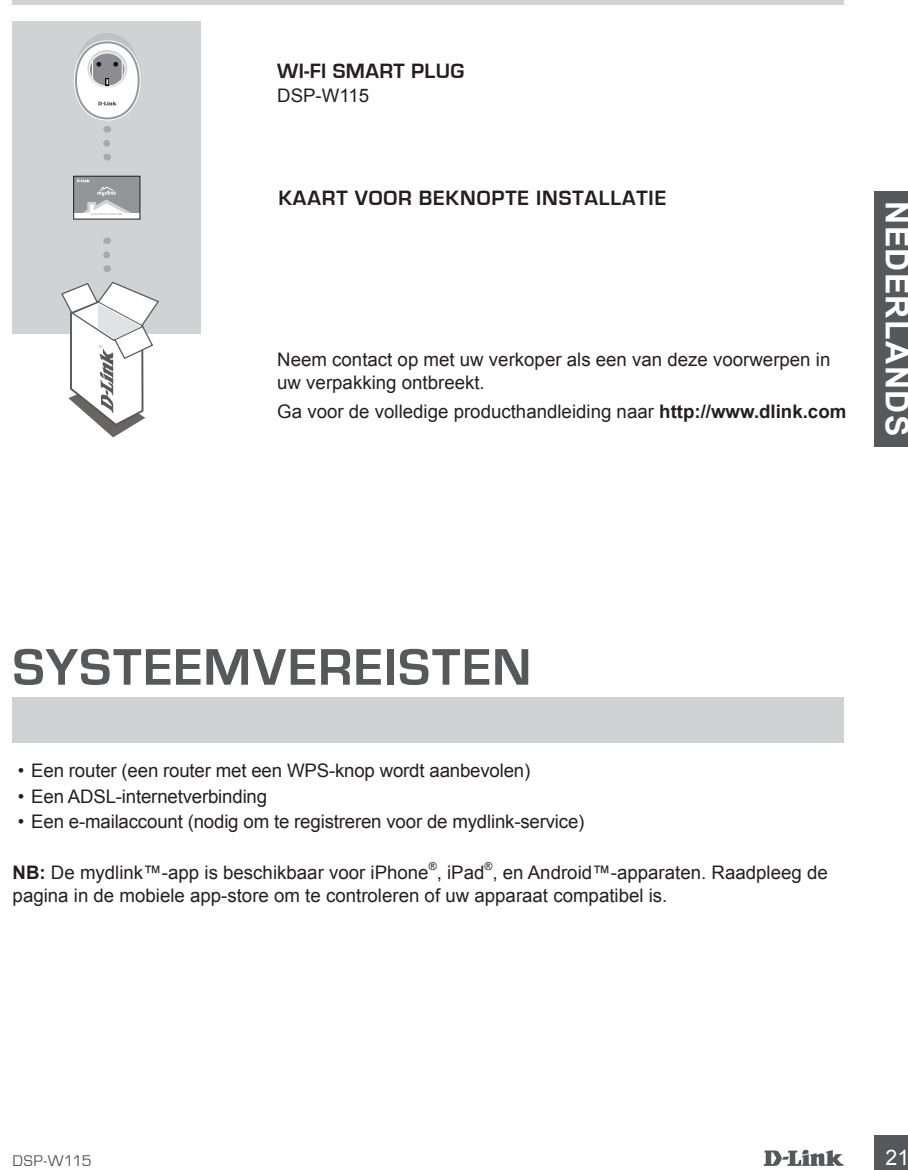

**WI-FI SMART PLUG** DSP-W115

#### **KAART VOOR BEKNOPTE INSTALLATIE**

Neem contact op met uw verkoper als een van deze voorwerpen in uw verpakking ontbreekt.

Ga voor de volledige producthandleiding naar **http://www.dlink.com**

## **SYSTEEMVEREISTEN**

- Een router (een router met een WPS-knop wordt aanbevolen)
- Een ADSL-internetverbinding
- Een e-mailaccount (nodig om te registreren voor de mydlink-service)

**NB:** De mydlink™-app is beschikbaar voor iPhone® , iPad® , en Android™-apparaten. Raadpleeg de pagina in de mobiele app-store om te controleren of uw apparaat compatibel is.

# **VOORBEELD VAN CONFIGURATIE**

Met de DSP-W115 Wi-Fi Smart Plug kunt u van om het even waar een elektrisch toestel in uw woning monitoren en besturen. Het onderstaande schema toont hoe u uw Smart Home kunt instellen voor gebruik met de DSP-W115.

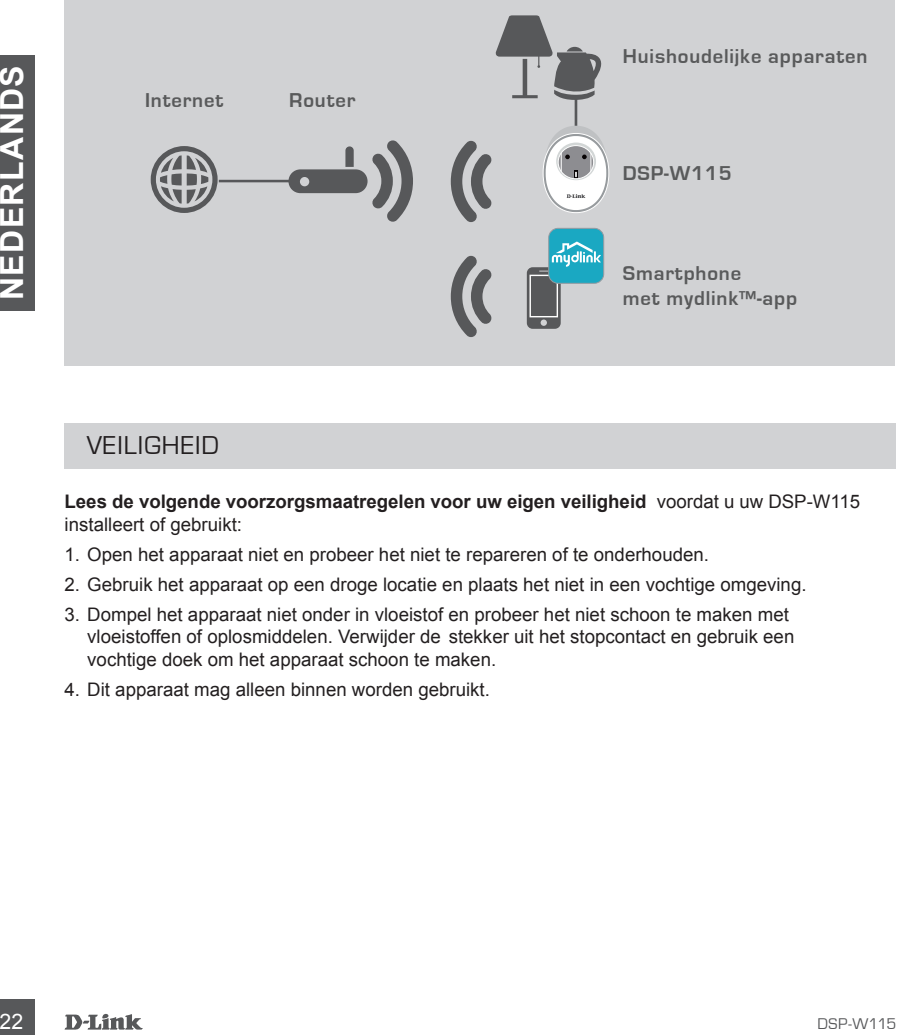

## **VEILIGHEID**

**Lees de volgende voorzorgsmaatregelen voor uw eigen veiligheid** voordat u uw DSP-W115 installeert of gebruikt:

- 1. Open het apparaat niet en probeer het niet te repareren of te onderhouden.
- 2. Gebruik het apparaat op een droge locatie en plaats het niet in een vochtige omgeving.
- 3. Dompel het apparaat niet onder in vloeistof en probeer het niet schoon te maken met vloeistoffen of oplosmiddelen. Verwijder de stekker uit het stopcontact en gebruik een vochtige doek om het apparaat schoon te maken.
- 4. Dit apparaat mag alleen binnen worden gebruikt.

## **PRODUCTCONFIGURATIE**

## DE MOBIELE APP GEBRUIKEN VOOR DE CONFIGURATIE

Raadpleeg de onderstaande stappen om uw DSP-W115 snel te configureren.

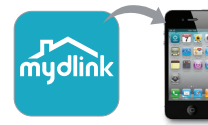

#### **Stap 1:**

Download en installeer de **mydlink**-app vanuit de App Store of via Google Play op uw mobiele apparaat;

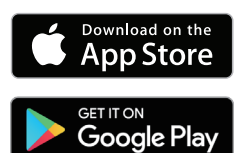

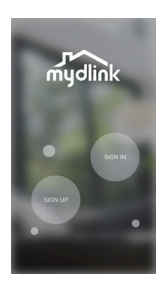

#### **Stap 2:**

Open de app en meld u aan bij uw mydlink-account.

Nieuwe gebruikers: Tik op **REGISTREREN** om een nieuw mydlinkaccount te registreren.

Bestaande gebruikers: Tik op **AANMELDEN** om u bij mydlink aan te melden met uw e-mailadres en wachtwoord.

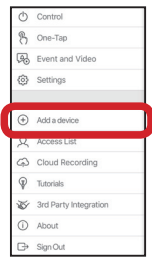

#### **Stap 3:**

Tik na het aanmelden op het pictogram  $\Box$  in de linkerbovenhoek, tik op **Apparaat toevoegen** en volg de instructies.

Gebruik de code op het etiket dat op uw apparaat is bevestigd of op de kaart voor beknopte installatie die in uw verpakking zit als u een QR-code moet scannen.

**EXERCISE SET CONSERVERS AND CONSERVERS AND CONSERVERS AND CONSERVERS AND CONSERVERS AND A PROPERTY CONSERVERS AND RELANDS AND CONSERVERS AND RELANDS AND RELANDS AND RELANDS AND RELANDS AND RELANDS AND RELANDS AND RELANDS** Gebruik de mydlink™-app na het afronden van het configuratieproces om uw woning te automatiseren en op de hoogte te blijven dankzij directe pushberichten op uw mobiele apparaat als u niet thuis bent.

## **PROBLEMEN OPLOSSEN**

## INSTALLATIE- EN CONFIGURATIEPROBLEMEN

#### **1. HOE STEL IK DE DSP-W115 OPNIEUW IN?**

Wanneer u uw DSP-W115 opnieuw instelt (reset), zullen de fabrieksinstellingen worden teruggezet. Om de fabrieksinstellingen terug te zetten moet u de WPS-knop gedurende minstens 10 seconden ingedrukt houden. Het statusledlampje zal rood branden nadat u de knop hebt losgelaten om aan te geven dat het toestel opnieuw wordt ingesteld.

#### **2. WAAROM BRANDT HET STATUSLEDLAMPJE NIET WANNEER IK MIJN DSP-W115 AANSLUIT?**

Als het statusledlampje niet brandt:

- Controleer of het stopcontact dat u gebruikt goed functioneert. Probeer een ander apparaat aan te sluiten om te zien of het werkt.
- Als het stopcontact met een lichtschakelaar wordt bediend, dient u te controleren of deze op 'Aan' staat.
- probeert u een ander stopcontact om te controleren of de Wi-Fi Smart Plug daar wel werkt.

#### **3. WAAROM KAN IK GEEN VERBINDING MAKEN MET MIJN DRAADLOZE ROUTER?**

24 A het statsuledlample niet brandt:<br>
24 Controleer of het stopcontated dat u gebruikt goed functioneert. Probeer een ander apparant aan te<br>
26 Controleer of het words.<br>
24 Als het stopcontate met em lichtschakelaar word Als u problemen ondervindt bij de aansluiting op uw draadloze router, probeert u de DSP-W115 aan te sluiten op een locatie dichter bij uw router. Zodra het statusledlampje groen bandt, kunt u de Wi-Fi Smart Plug afkoppelen en hem op de gewenste locatie plaatsen.

#### **4. MET WELKE APP WERKT DE DSP-W115?**

De DSP-W115 werkt met de mydlink™-app. U kunt de gratis app downloaden via de App Store (voor Apple-apparaten) of via de Google Play Store (voor Android-apparaten). Typ 'mydlink' om de app te zoeken.

#### **5. HOE WERKT DE DSP-W115 ALS IK NIET THUIS BEN?**

De externe toegang tot de DSP-W115 wordt ingeschakeld zodra u deze met het wifinetwerk in uw woning verbindt en hem registreert bij mydlink. U kunt het apparaat overal bedienen met uw iPhone, iPad of Android-apparaat.

TECHNISCHE ONDERSTEUNING dlink.com/support

# **ZAWARTOŚĆ OPAKOWANIA**

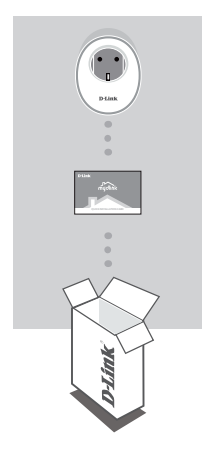

**URZĄDZENIE WI-FI SMART PLUG** DSP-W115

#### **INSTRUKCJA SZYBKIEJ INSTALACJI**

Jeżeli w Twoim opakowaniu brakuje jakiegokolwiek z tych elementów, skontaktuj się ze sprzedawcą. Pełną instrukcję obsługi można znaleźć na stronie **http://www.dlink.com**

## **WYMAGANIA SYSTEMOWE**

- Router (zalecany jest router z przyciskiem WPS)
- Szerokopasmowe łącze internetowe
- Konto poczty e-mail (wymagane do rejestracji w usłudze mydlink)

Decentiow, skoriakthy się ze sprzedawcą,<br>
elementów, skoriakthy się ze sprzedawcą,<br>
Petrą instrukcję obstygi można znależć na stronie<br>
MYMAGANIA SYSTEMOWE<br>
Petrą (zalecany jest router z przyciskiem WPS)<br>
- Router (zalecany **Uwaga:** Aplikacja mydlink™ jest dostępna w wersjach dla urządzeń iPhone® , iPad® oraz dla urządzeń z systemem Android™. Informacje dotyczące zgodności posiadanego urządzenia można znaleźć na stronie aplikacji w sklepie.

# **PRZYKŁAD KONFIGURACJI**

Urządzenie DSP-W115 Wi-Fi Smart Plug umożliwia monitorowanie domowego urządzenia elektrycznego i sterowanie nim z dowolnego miejsca. Poniższy schemat przedstawia sposób konfiguracji sieci domowej współpracującej z urządzeniem DSP-W115.

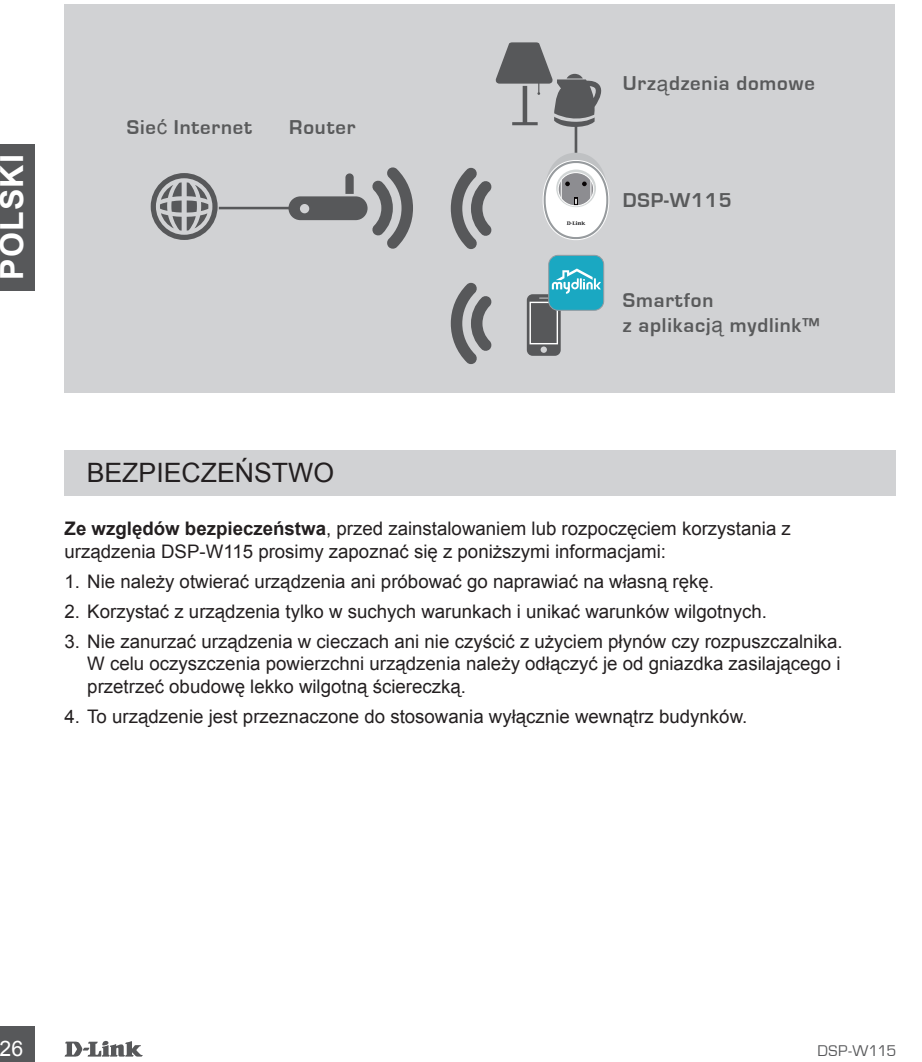

## **BEZPIECZEŃSTWO**

**Ze względów bezpieczeństwa**, przed zainstalowaniem lub rozpoczęciem korzystania z urządzenia DSP-W115 prosimy zapoznać się z poniższymi informacjami:

- 1. Nie należy otwierać urządzenia ani próbować go naprawiać na własną rękę.
- 2. Korzystać z urządzenia tylko w suchych warunkach i unikać warunków wilgotnych.
- 3. Nie zanurzać urządzenia w cieczach ani nie czyścić z użyciem płynów czy rozpuszczalnika. W celu oczyszczenia powierzchni urządzenia należy odłączyć je od gniazdka zasilającego i przetrzeć obudowę lekko wilgotną ściereczką.
- 4. To urządzenie jest przeznaczone do stosowania wyłącznie wewnątrz budynków.

# **INSTALACJA URZĄDZENIA**

## KONFIGURACJA URZĄDZENIA PRZY UŻYCIU APLIKACJI

Aby zainstalować i uruchomić urządzenie DSP-W115, należy skorzystać z poniższej instrukcji.

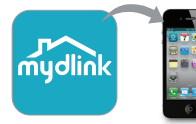

#### **Krok 1:**

Z serwisu App Store lub Google Play na swoje urządzenie przenośne pobierz aplikację **mydlink**.

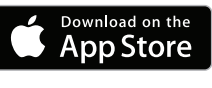

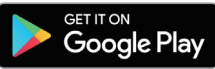

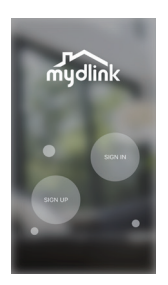

#### **Krok 2:**

Uruchom aplikację i zaloguj się na konto mydlink.

Nowi użytkownicy: Dotknij **ZAREJESTRUJ**, aby zarejestrować nowe konto mydlink.

Bieżący użytkownicy: Dotknij **ZALOGUJ**, aby zalogować się przy użyciu adresu e-mail i hasła.

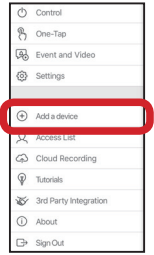

#### **Krok 3:**

Po zalogowaniu się dotknij ikony  $\equiv$  w lewym górnym rogu, dotknij opcji **Dodaj urządzenie** i postępuj zgodnie z instrukcjami.

Gdy zostanie wyświetlone polecenie zeskanowania kodu QR, użyj kodu na etykiecie urządzenia lub kodu na Karcie szybkiej instalacji.

**EGoogle Play<br>
Mydink Krok 2:**<br>
Unucliom aplikacje i zaloguj się na konto mydlink,<br>
Nowi użytkownicy: Dotknij **ZALOGUJ**, aby zarejestrować nowe<br>
second in the straight and the straight and the straight and the property<br>
Co Po zakończeniu konfiguracji użyj aplikacji mydlink™, aby zautomatyzować włączanie i wyłączanie urządzeń elektrycznych. Korzystając z urządzenia przenośnego, możesz odbierać powiadomienia w trybie natychmiastowym, nawet będąc poza domem.

# **ROZWIĄZYWANIE PROBLEMÓW**

PROBLEMY Z INSTALACJĄ I KONFIGURACJĄ

#### **1. JAK ZRESETOWAĆ URZĄDZENIE DSP-W115?**

W wyniku zresetowania urządzenia DSP-W115 zostaną na nim przywrócone ustawienia fabryczne. Aby zresetować urządzenie do ustawień fabrycznych, naciśnij i przytrzymaj przez co najmniej 10 sekund przycisk WSP. Po zwolnieniu przycisku dioda LED będzie świecić na czerwono, sygnalizując resetowanie urządzenia.

#### **2. DLACZEGO DIODA STATUSU NIE ZAŚWIECA SIĘ PO PODŁĄCZENIU URZĄDZENIA DSP-W115 DO SIECI ELEKTRYCZNEJ?**

Jeśli dioda LED statusu nie zaświeca się:

- Upewnij się, że źródło prądu działa prawidłowo. Spróbuj podłączyć do niego innego urządzenie, aby sprawdzić, czy działa
- Jeśli gniazdko elektryczne jest obsługiwane za pomocą przełącznika świetlnego, powinien on znajdować się w położeniu włączenia.
- Wypróbuj inne gniazdko, podłączając do niego urządzenie Wi-Fi.

#### **3. DLACZEGO NIE MOGĘ POŁĄCZYĆ SIĘ Z ROUTEREM BEZPRZEWODOWYM?**

W razie problemów z połączeniem z routerem bezprzewodowym spróbuj podłączyć urządzenie DSP-W115 do gniazdka znajdującego się bliżej routera. Kiedy dioda LED statusu zaświeci się na zielono, można odłączyć urządzenie Wi-Fi i przenieść je w żądane miejsce.

#### **4. Z JAKIMI APLIKACJAMI WSPÓŁPRACUJE URZĄDZENIE DSP-W115?**

Urządzenie DSP-W115 współpracuje tylko z aplikacją mydlink™. Tę aplikację można pobrać bezpłatnie ze sklepu App Store (dla urządzeń firmy Apple) lub Google Play (dla urządzeń z systemem Android). Wpisz "mydlink", aby znaleźć aplikację.

#### **5. W JAKI SPOSÓB URZĄDZENIE DSP-W115 DZIAŁA, GDY NIE MA MNIE W DOMU?**

**or by promotion**, coy działa<br>
28 polynowacje, czy działa<br>
22 polynowacji czes (a polyzeniu wiązcenia.<br>
22 DACZEGO NIE MOGĘ POLACZYĆ SIĘ Z ROUTEREM BEZPRZEWODOWYM?<br>
28 DACZEGO NIE MOGĘ POLACZYĆ SIĘ Z ROUTEREM BEZPRZEWODOW Po podłączeniu urządzenia DSP-W115 do domowej sieci Wi-Fi i zarejestrowaniu go w usłudze mydlink możliwa jest jego zdalna obsługa. Urządzeniem można sterować z każdego miejsca, korzystając z urządzeń mobilnych, takich jak iPhone, iPad, a także innych, wyposażonych w system Android.

## POMOC TECHNICZNA dlink.com/support

# **OBSAH BALENÍ**

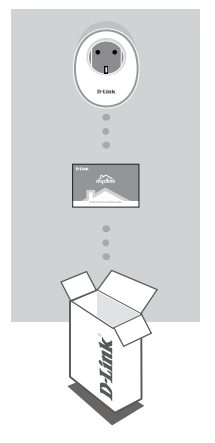

**WI-FI SMART PLUG** DSP-W115

#### **KARTA PRO RYCHLOU INSTALACI**

Pokud některá z uvedených položek v balení chybí, kontaktujte prosím svého prodejce.

Kompletní návod k výrobku najdete na **http://www.dlink.com**

# Pokud některá z uvedených položek v balení chybí, kontaktujte<br>
prosim svého prodejce.<br>
Kompletní návod k výrobku najdete na http://www.dlink.com<br>
Kompletní návod k výrobku najdete na http://www.dlink.com<br>
Směrovač (je dopo **POŽADAVKY NA SYSTÉM**

- Směrovač (je doporučen směrovač s tlačítkem WPS)
- Širokopásmové internetové připojení
- E-mailový účet (potřebný k registraci pro službu mydlink)

**Poznámka:** Aplikace mydlink™ je dostupná pro iPhone®, iPad® a zařízení Android™. Kompatibilitu vašeho zařízení ověříte na stránce obchodu s mobilními aplikacemi.

# **PŘÍKLAD NASTAVENÍ**

DSP-W115 Wi-Fi Smart Plug umožňuje monitorování a sledování elektrického zařízení ve vaší domácnosti odkudkoli. Následující graf zobrazuje postup nastavení Smart Home pro používání DSP-W115.

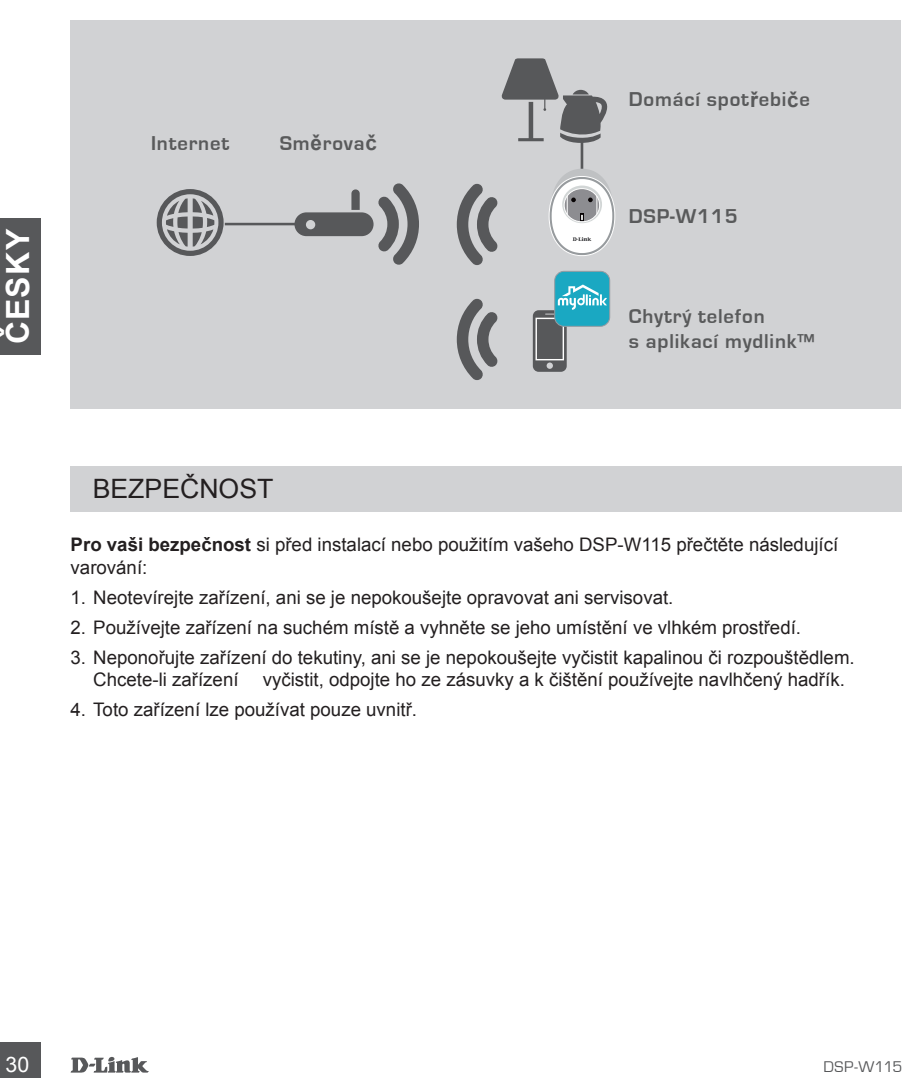

## BEZPEČNOST

**Pro vaši bezpečnost** si před instalací nebo použitím vašeho DSP-W115 přečtěte následující varování:

- 1. Neotevírejte zařízení, ani se je nepokoušejte opravovat ani servisovat.
- 2. Používejte zařízení na suchém místě a vyhněte se jeho umístění ve vlhkém prostředí.
- 3. Neponořujte zařízení do tekutiny, ani se je nepokoušejte vyčistit kapalinou či rozpouštědlem. Chcete-li zařízení vyčistit, odpojte ho ze zásuvky a k čištění používejte navlhčený hadřík.
- 4. Toto zařízení lze používat pouze uvnitř.

# **NASTAVENÍ VÝROBKU**

## NASTAVENÍ POMOCÍ MOBILNÍ APLIKACE

Pro rychlé zapnutí a spuštění vašeho DSP-W115 postupujte podle kroků níže.

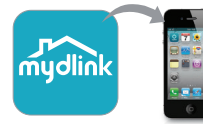

#### **Krok č. 1:**

Na svém mobilním zařízení si stáhněte a nainstalujte aplikaci **mydlink** z obchodu App Store nebo Google Play.

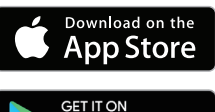

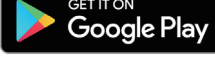

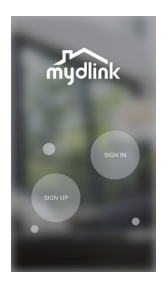

#### **Krok č. 2:**

Spusťte aplikaci a přihlaste se ke svému účtu mydlink.

Noví uživatelé: Klepnutím na možnost **REGISTRACE** zaregistrujete nový účet mydlink.

Stávající uživatelé: Klepnutím na možnost **PŘIHLÁŠENÍ** se přihlásíte s e-mailovou adresou a heslem mydlink.

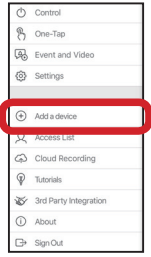

#### **Krok č. 3:**

Po přihlášení klepněte na ikonu  $\Box$  v levém horním rohu, klepněte na **Přidat zařízení** a postupujte podle pokynů.

Budete-li požádáni o naskenování QR kódu, použijte kód uvedený na štítku na vašem zařízení, nebo na rychlé instalační kartě, která je součástí balení.

**Example 19**<br>
Suster a plinialste se ke svému účtu mydlink.<br>
Norvi uživatelé: Klepnutím na možnost **REGISTRACE** zaregistnýete<br>
mydlink<br>
Norvi uživatelé: Klepnutím na možnost **PŘIHLÁŠENÍ se přiháste**<br>
Stevarite<br>
Stevarite<br> Jakmile je dokončen proces konfigurace, použijte aplikaci mydlink™, abyste zautomatizovali vaši domácnost, a zůstaňte informováni prostřednictvím neustálých upozornění typu push na vaše mobilní zařízení, když jste mimo domov.

## **ŘEŠENÍ POTÍŽÍ** PROBLÉMY S NASTAVENÍM A KONFIGURACÍ

#### **1. JAK LZE RESETOVAT DSP-W115?**

Pokud zařízení DSP-W115 resetujete, obnoví se tovární nastavení zařízení. Chcete-li obnovit výchozí tovární nastavení, stiskněte a podržte tlačítko WPS po dobu alespoň 10 sekund. Stavová LED kontrolka bude po uvolnění tlačítka svítit červeně a značí, že zařízení se resetovalo.

#### **2. PROČ SE STAVOVÁ LED KONTROLKA NEZAPÍNÁ, KDYŽ ZAŘÍZENÍ DSP-W115 ZAPOJÍM?**

Když se stavová LED kontrolka napájení nezapíná:

- Ujistěte se, zda zásuvka, kterou používáte, je v pořádku. Zkuste do zásuvky zapojit jiné zařízení, abyste viděli, zda funguje.
- Ujistěte se, že pokud se zásuvka ovládá světelným spínačem, je v pozici ZAP.
- Chcete-li se přesvědčit, zda Wi-Fi Smart Plug funguje, zkuste jinou zásuvku.

#### **3. PROČ SE NEMOHU PŘIPOJIT K BEZDRÁTOVÉMU SMĚROVAČI?**

Máte-li potíže s připojením k bezdrátovému směrovači, zkuste zapojit DSP-W115 do umístění, které je blíže ke směrovači. Jakmile bude systémová stavová LED kontrolka svítit zeleně, můžete Wi-Fi Smart Plug odpojit a přemístit na požadované místo.

#### **4. S JAKOU APLIKACÍ DSP-W115 FUNGUJE?**

3. PROČ SE NEMOHU PŘIPOJIT K BEZDRÁTOVĚMU SMĚROVAČI?<br>
Matel- i poliže s připojením k bezdrátovému směrovači, zkuste zapojit DSP-W115 do umístění, které<br>
je blíže ke směrovači. Jakmile bude systémová stavová LED kontrolka s DSP-W115 funguje s aplikací mydlink™. Bezplatnou aplikaci si můžete stáhnout z App Store (pro zařízení Apple) nebo Google Play Store (pro zařízení Android). Aplikaci vyhledáte zadáním výrazu "mydlink".

#### **5. JAK DSP-W115 FUNGUJE, POKUD JSEM DOMA?**

Vzdálený přístup zařízení DSP-W115 je povolen, jakmile je připojíte k domácí bezdrátové síti a zaregistrujete u mydlink. Budete je moci kontrolovat odkudkoli prostřednictvím vašeho iPhone, iPad nebo zařízení Android.

## TECHNICKÁ PODPORA dlink.com/support

# **A CSOMAG TARTALMA**

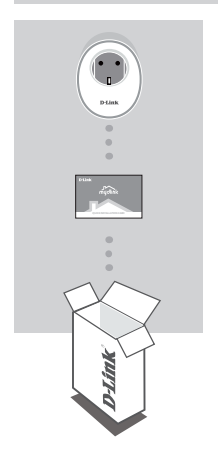

**WI-FI INTELLIGENS KONNEKTOR** DSP-W115

#### **GYORS TELEPÍTÉS KÁRTYA**

Ha ezen elemek bármelyike hiányzik a csomagból, kérjük, forduljon a kereskedőhöz.

A termék teljes kézikönyvéért látogasson el a **http://www.dlink.com**

# **RENDSZERKÖVETELMÉNYEK**

- Router (WPS gombbal rendelkező router ajánlott)
- Szélessávú internetkapcsolat
- E-mail fiók (szükséges a mydlink szolgáltatások regisztrációjához)

A termék teljes kézikönyvéért látogasson el a http://www.dlink.com<br> **DENDSZERKÖVETELMÉNYEK**<br>
Pouder (WPS gombbal rendelkező router ajánlott)<br>
Szélessávú internetkapcsolat<br>
F. Finall fölk (szükséges a mydlink szolgáltatások **Megjegyzés:** A mydlink™ alkalmazás elérhető iPhone® , iPad® és Android™-eszközökhöz. Annak ellenőrzéséhez, hogy eszköze kompatibilis-e, tekintse meg a mobilalkalmazás weboldalát az áruházban

# **BEÁLLÍTÁSI PÉLDA**

A DSP-W115 Wi-Fi intelligens konnektor segítségével bárhonnan felügyelhet és vezérelhet az otthonában működő egy elektromos berendezést. A következő ábra megmutatja, hogyan állíthatja be okosotthonát a DSP-W115-tel való használathoz.

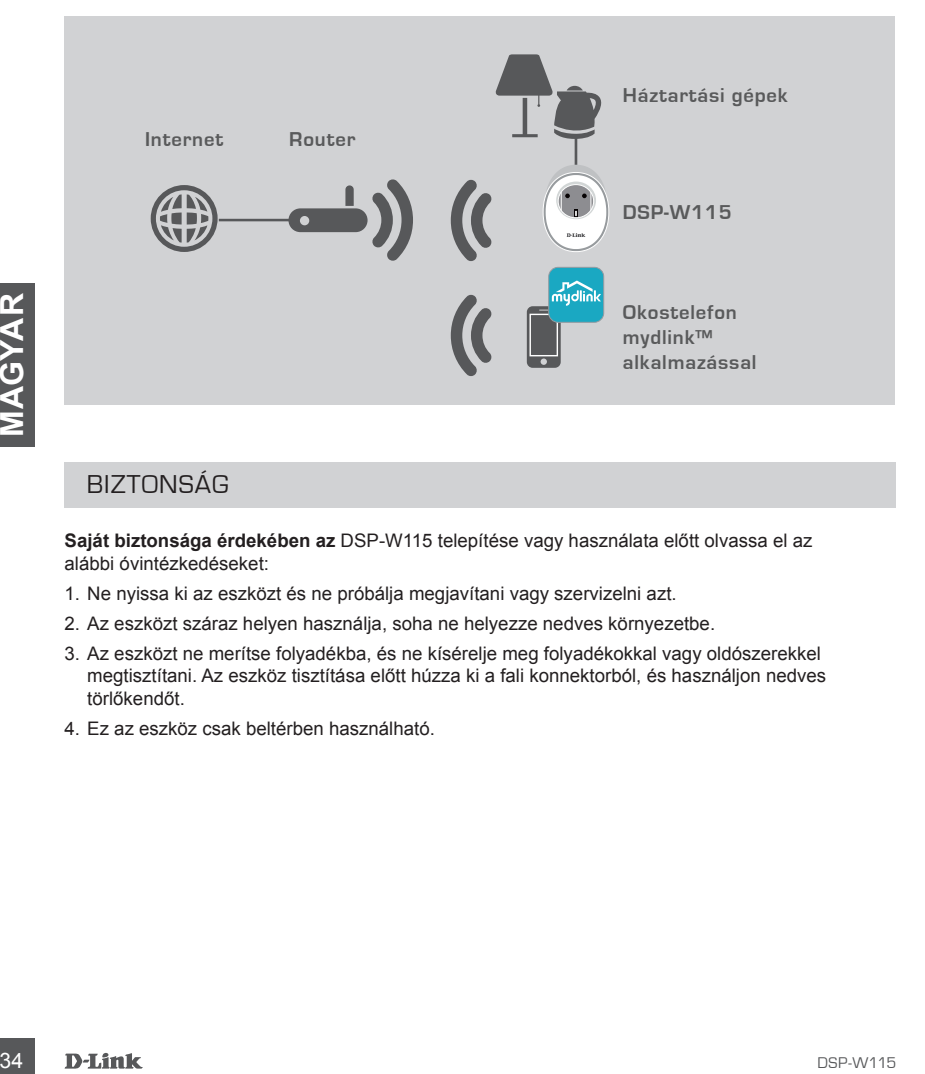

## BIZTONSÁG

**Saját biztonsága érdekében az** DSP-W115 telepítése vagy használata előtt olvassa el az alábbi óvintézkedéseket:

- 1. Ne nyissa ki az eszközt és ne próbálja megjavítani vagy szervizelni azt.
- 2. Az eszközt száraz helyen használja, soha ne helyezze nedves környezetbe.
- 3. Az eszközt ne merítse folyadékba, és ne kísérelje meg folyadékokkal vagy oldószerekkel megtisztítani. Az eszköz tisztítása előtt húzza ki a fali konnektorból, és használjon nedves törlőkendőt.
- 4. Ez az eszköz csak beltérben használható.
# **TERMÉKBEÁLLÍTÁS**

### A MOBILALKALMAZÁS HASZNÁLATA A BEÁLLÍTÁSHOZ

Az DSP-W115 gyors beállításához és futtatásához kövesse az alábbi lépéseket.

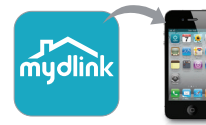

### **1. lépés:**

Töltse le és telepítse mobileszközére a **mydlink** alkalmazást az App Store-ból vagy a Google Play áruházból.

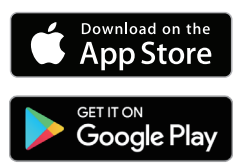

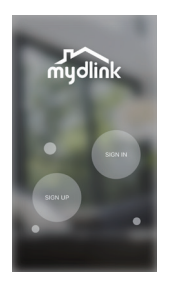

### **2. lépés:**

Indítsa el az alkalmazást, és jelentkezzen be mydlink-fiókjába.

Új felhasználók: Új mydlink-fiók regisztrálásához érintse meg a **REGISZTRÁCIÓ** elemet.

Jelenlegi felhasználók: A mydlink e-mail-címével és jelszavával való bejelentkezéshez érintse meg a **BEJELENTKEZÉS** elemet.

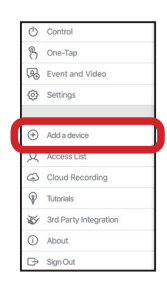

### **3. lépés:**

A bejelentkezést követően érintse meg a bal felső sarokban látható ikont , érintse meg az **Eszköz hozzáadása** elemet, és kövesse az utasításokat.

Amikor egy felkérést kap a QR-kód beolvasására, használja az eszközre ragasztott címkén lévő kódot, vagy a csomagolásban található Gyors telepítés kártyát.

**Example the state of the state of the state of the state of the state of the state of the state of the state of the state of the state of the state of the state of the state of the state of the state of the state of the** Miután elvégezte a konfigurációs folyamatot, használja a mydlink™ alkalmazást otthona automatizálására, és a mobileszközére kapott push értesítések révén legyen mindig naprakész, amikor épp nincs otthon.

# **HIBAELHÁRÍTÁS**

### BEÁLLÍTÁSI ÉS KONFIGURÁCIÓS PROBLÉMÁK

### **1. HOGYAN TUDOM VISSZAÁLLÍTANI AZ DSP-W115-T?**

Amikor visszaállítja a DSP-W115-öt, a beállítások visszaállnak alapértelmezett gyári beállításokra. Ha szeretné visszaállítani az eszközt a gyári alapértelmezett beállításokra, nyomja meg és tartsa lenyomva a WPS gombot legalább 10 másodpercig. Miután elengedte a gombot, az állapotjelző színe vörösre vált, így jelezve, hogy az eszköz épp visszaáll a gyári beállításokra.

### **2. MIÉRT NEM KAPCSOL BE AZ ÁLLAPOTJELZŐ FÉNY, AMIKOR BEDUGOM A DSP-W115-ÖT?**

Ha az állapotjelző fény nem kapcsol be:

- Ellenőrizze, hogy a használt konnektor megfelelően működik-e. Egy másik eszköz csatlakoztatásával ellenőrizze, hogy működik-e.
- Amennyiben a konnektor kapcsolóval működik, ellenőrizze, hogy BE van-e kapcsolva.
- Próbáljon ki egy másik aljzatot és ellenőrizze ott, hogy a Wi-Fi intelligens konnektor ott működik-e.

### **3. MIÉRT NEM TUDOK KAPCSOLÓDNI A VEZETÉK NÉLKÜLI ROUTEREMHEZ?**

**ATMENT/Bron problemála adódik a vezelék nélk**üli routettez való kapcsolódással, csatlakoztassa a kihoznatia a Wi-Fi intelligens konnektort, és áthelyezheti a kivánt helye.<br> **4. MELYIK ALKALMAZÁSSAL MÜKÖDIK EGYÜTT AZ DSP** Amennyiben problémája adódik a vezeték nélküli routerhez való kapcsolódással, csatlakoztassa a DSP-W115-öt egy a routerhez közelebbi helyre. Miután az állapotjelző fény folyamatos zöldre váltott, kihúzhatja a Wi-Fi intelligens konnektort, és áthelyezheti a kívánt helyre.

### **4. MELYIK ALKALMAZÁSSAL MŰKÖDIK EGYÜTT AZ DSP-W115?**

Az DSP-W115 a mydlink™ alkalmazással működik együtt. Az ingyenes alkalmazást letöltheti az App Store-ból (Apple-készülékekhez) vagy a Google Play áruházból (Android-készülékekhez). Az alkalmazás megkereséséhez írja be, hogy "mydlink".

### **5. HOGYAN MŰKÖDIK AZ DSP-W115, AMIKOR NEM VAGYOK OTTHON?**

Az DSP-W115 távoli hozzáférése engedélyezésre kerül, amint csatlakoztatta az otthoni Wi-Fi hálózathoz, és regisztrálta azt a mydlink-en. Meglévő iPhone, iPad, illetve Android-eszközével bárhonnan vezérelheti a készüléket.

### MŰSZAKI TÁMOGATÁS dlink.com/support

# **PAKKEINNHOLD**

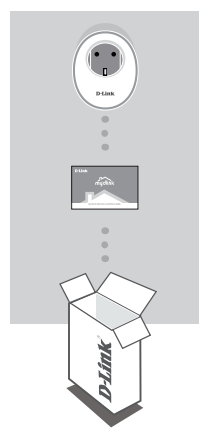

**WI-FI SMART PLUG** DSP-W115

### **HURTIGINSTALLERINGS-KORT**

Hvis noen av artiklene mangler, må du kontakte forhandleren. For hele produkthåndboken kan du gå til **http://www.dlink.com**

# **SYSTEMKRAV**

- En ruter (en ruter med en WPS-knapp anbefales)
- En Internett-tilkobling
- En e-postkonto (som kreves for å registrere seg for mydlink-tjenesten )

**SYSTEMKRAV**<br>
- En therefor rute media en WPS-knapp anbefales)<br>
- En Internett-tilkkobling<br>
- En Internett-tilkkobling<br>
- En e-postkonto (som kreves for å registrere seg for mydlink-tjenesten )<br>
Mark: mydlink<sup>-w</sup>-appen er **Merk:** mydlink™-appen er tilgjengelig for iPhone® , iPad® , og Android™-enheter. Se nettsiden til mobilappen for å sjekke om enheten din er kompatibel.

# **KONFIGURASJONSEKSEMPEL**

DSP-W115 Wi-Fi Smart Plug lar deg overvåke og kontrollere elektriske apparater i hjemmet ditt uansett hvor du befinner deg. Følgende diagram viser hvordan du konfiguerer Smart Home for bruk med DSP-W115.

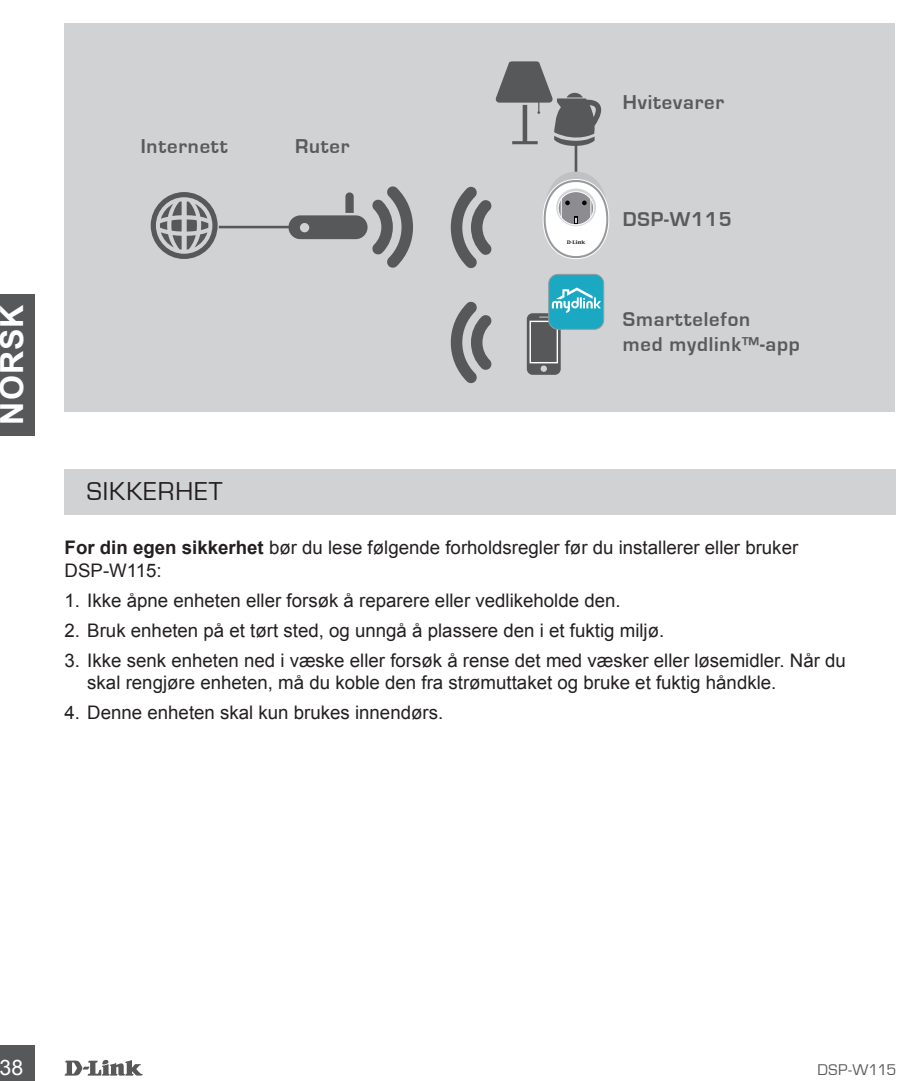

### **SIKKERHET**

**For din egen sikkerhet** bør du lese følgende forholdsregler før du installerer eller bruker DSP-W115:

- 1. Ikke åpne enheten eller forsøk å reparere eller vedlikeholde den.
- 2. Bruk enheten på et tørt sted, og unngå å plassere den i et fuktig miljø.
- 3. Ikke senk enheten ned i væske eller forsøk å rense det med væsker eller løsemidler. Når du skal rengjøre enheten, må du koble den fra strømuttaket og bruke et fuktig håndkle.
- 4. Denne enheten skal kun brukes innendørs.

# **PRODUKTKONFIGURERING**

### BRUKE MOBILAPPEN TIL KONFIGURASJON

Se trinnene nedenfor for å komme i gang raskt med DSP-W115.

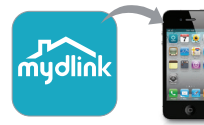

### **Trinn 1:**

Last ned og installer **mydlink**-appen på mobilenheten din fra App Store eller Google Play.

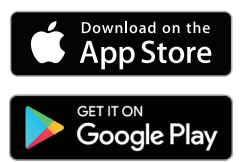

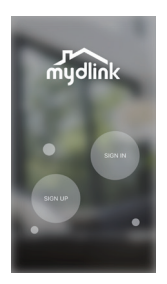

### **Trinn 2:**

Start appen og logg inn på din mydlink-konto.

Nye brukere: Trykk på **REGISTRER DEG** for å opprette en ny mydlink-konto.

Nye brukere: Trykk på **LOGG INN** for å logge inn med e-postadressen og passordet for mydlink.

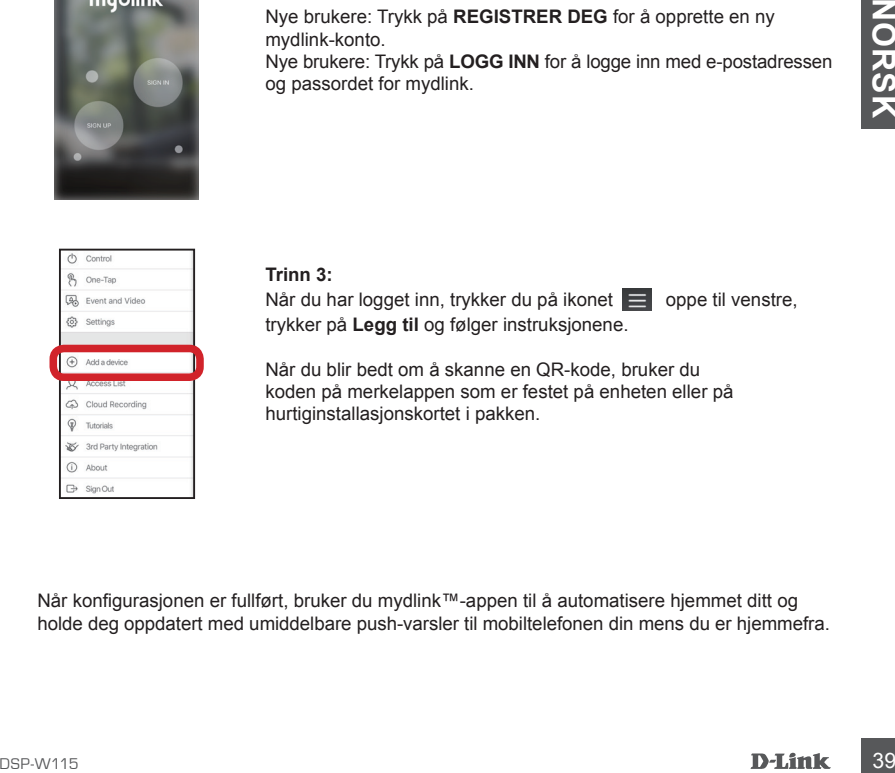

### **Trinn 3:**

Når du har logget inn, trykker du på ikonet **oppe til venstre**, trykker på **Legg til** og følger instruksjonene.

Når du blir bedt om å skanne en QR-kode, bruker du koden på merkelappen som er festet på enheten eller på hurtiginstallasjonskortet i pakken.

Når konfigurasjonen er fullført, bruker du mydlink™-appen til å automatisere hjemmet ditt og holde deg oppdatert med umiddelbare push-varsler til mobiltelefonen din mens du er hjemmefra.

# **FEILSØKING**

### INSTALLASJONS- OG KONFIGURASJONSPROBLEMER

### **1. HVORDAN TILBAKESTILLE DSP-W115?**

Når du tilbakestiller, vil DSP-W115 endre innstillingene tilbake til fabrikksinnstillingene. Hvis du vil tilbakestille enheten til fabrikkinnstillingene, holder du inne WPS-knappen i minst 10 sekunder. LED-lampen for Status lyser rødt når du slipper opp knappen, noe som indikerer at enheten blir tilbakestilt.

### **2. HVORFOR LYSER IKKE LED-LAMPEN FOR STATUS NÅR JEG KOBLER TIL DSP-W115?**

Hvis LED-lampen for Status ikke slås på:

- Kontroller at stikkontakten du bruker, fungerer som den skal. Prøv å koble til en annen enhet for å se om det fungerer.
- Kontroller at stikkontakter som styres av en lysbryter, er slått på.
- Prøv en annen stikkontakt for å se om Wi-Fi Smart Plug fungerer der.

### **3. HVORFOR KAN JEG IKKE KOBLE TIL DEN TRÅDLØSE RUTEREN?**

A Hivis du har problemer med å koble til den trådlase ruleren, kan du prøve å koble til DSP-W115 et smart Plug og flytte den til ensket sted.<br>
20 die disomer nærmere ruteren. Når LED-lampen for Status lyser stabilit grøn Hvis du har problemer med å koble til den trådløse ruteren, kan du prøve å koble til DSP-W115 et sted som er nærmere ruteren. Når LED-lampen for Status lyser stabilt grønt, kan du koble fra Wi-Fi Smart Plug og flytte den til ønsket sted.

### **4. HVILKEN APP FUNGERER DSP-W115 MED?**

DSP-W115 fungerer med mydlink™-appen. Du kan laste ned den gratis appen fra App Store (for Apple-enheter) eller Google Play (for Android-enheter). Skriv inn «mydlink» for å søke etter appen.

### **5. HVORDAN FUNGERER DSP-W115 MENS JEG ER HJEMMEFRA?**

Fjerntilgang til DSP-W115 aktiveres når du kobler den til Wi Fi-hjemmenettverket ditt og registrerer den med mydlink. Du vil kunne kontrollere uansett hvor du er med iPhone, iPad eller Androidenheter.

TEKNISK STØTTE dlink.com/support

# **ÆSKENS INDHOLD**

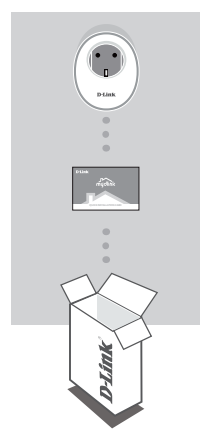

**WI-FI SMART-STIK** DSP-W115

### **HURTIG INSTALLATIONSKORT**

Hvis én eller flere dele mangler i pakken, bedes du kontakte forhandleren.

Få hele produktvejledningen på **http://www.dlink.com**

## **SYSTEMKRAV**

- En router (en router med en WPS-knap anbefales)
- En internetbredbåndsforbindelse
- En e-mailkonto (nødvendig for at registrere hos mydlink-tjenesten)

**SYSTEMKRAV**<br>
. En router (en router med en WPS-knap anbefales)<br>
. En intemetrbedoandsforoindelse<br>
. En el intemetrbedoandsforoindelse<br>
. En e-mailikonto (nadvendig for at registere hos mydlink-ljenesten)<br> **Bemark:** App'en **Bemærk:** App'en mydlink™ er tilgængelig til ® , iPad® og Android™-enheder. Der henvises til den mobile apps lagerside, hvor du kan se, om din enhed er kompatibel

# **KONFIGURATIONSEKSEMPEL**

DSP-W115 Wi-Fi Smart-stik sætter dig i stand til at overvåge og kontrollere et elektrisk apparat hjemme, lige meget hvor du er. Følgende diagram viser, hvordan du kan konfigurere dit intelligente hjem til bruge med DSP-W115..

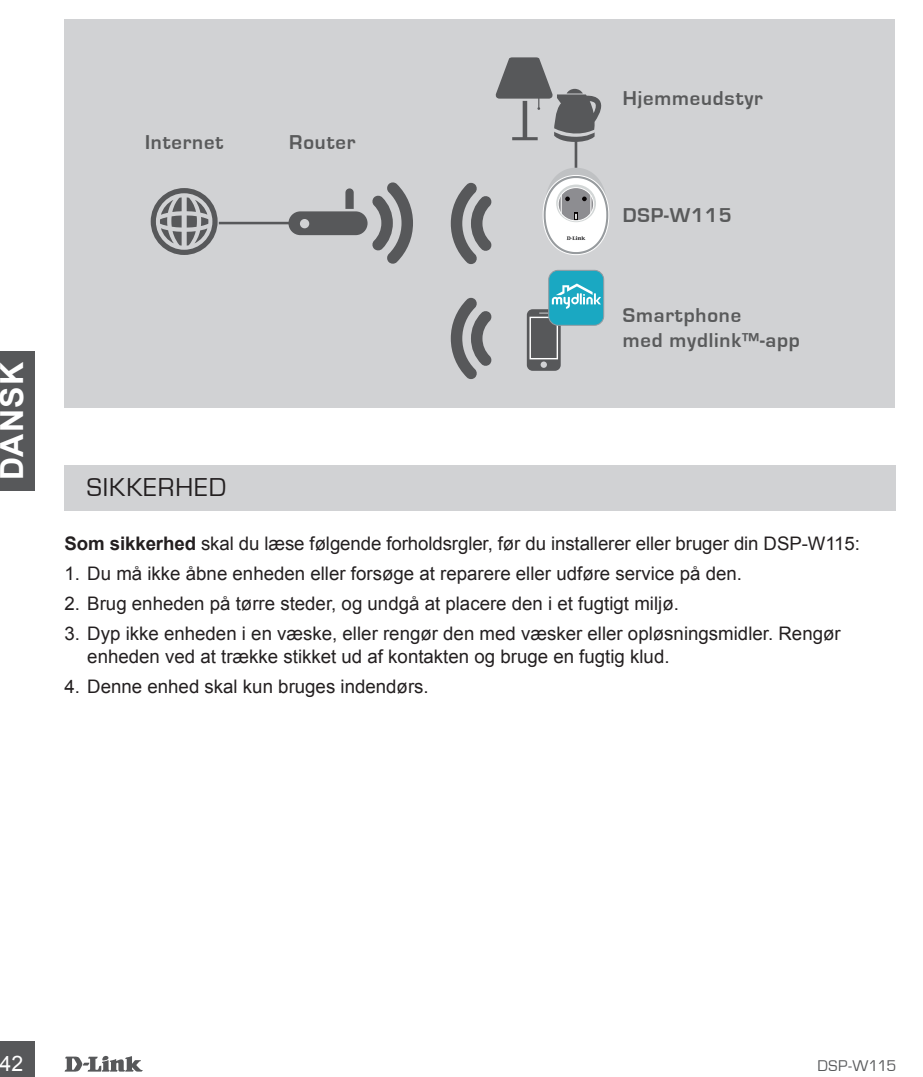

### **SIKKERHED**

**Som sikkerhed** skal du læse følgende forholdsrgler, før du installerer eller bruger din DSP-W115:

- 1. Du må ikke åbne enheden eller forsøge at reparere eller udføre service på den.
- 2. Brug enheden på tørre steder, og undgå at placere den i et fugtigt miljø.
- 3. Dyp ikke enheden i en væske, eller rengør den med væsker eller opløsningsmidler. Rengør enheden ved at trække stikket ud af kontakten og bruge en fugtig klud.
- 4. Denne enhed skal kun bruges indendørs.

# **PRODUKTKONFIGURATION**

### BRUG AF MOBILAPP TIL KONFIGURATION

Der henvises til nedenstående trin, som hurtigt får din DSP-W115 op og køre.

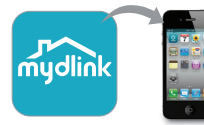

### **Trin 1:**

På din mobilenhed downloader og installerer du **mydlink**-app fra App Store eller Google Play.

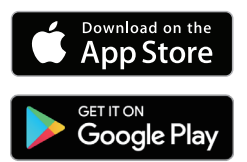

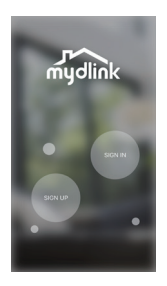

### **Trin 2:**

Start app'en, og log ind på din mydlink-konto

Nye brugere: Tryk på **TILMELD DIG** for at registrere en ny mydlinkkonto.

Eksisterende brugere: Tryk på **LOG IND** for at logge ind med din mydlink-e-mail og -adgangskode.

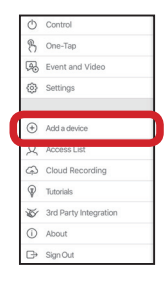

### **Trin 3:**

Efter pålogning skal du trykke på ikonet øverst til venstre og så på **Tilføj enhed** og følge instruktionerne.

Når du bedes om at scanne en QR-kode, skal du bruge koden på etiketten på enheden eller på hurtiginstallationskortet i pakken.

China mydlink-e-mail og -adgangskode.<br>
Trip a:<br>
Trip a:<br>
S O China mydlink-e-mail og -adgangskode.<br>
S O China mydlink-e-mail og -adgangskode.<br>
S O China mydlink-e-mail og -adgangskode.<br>
S O China mydlink-e-mail og -adgang Når konfigurationsprocessen er færdig, skal du bruge mydlink™-app'en til at automatisere hjemmet og være opdateret med øjeblikkelige push-underretning til din mobilenhed, når du ikke er hjemme.

# **FEJLFINDING**

### KONFIGURATIONSPROBLEMER

### **1. HVORDAN NULSTILLER JEG DSP-W115?**

Når du nulstiller din DSP-W115, vil den skifte indstillingerne tilbage til fabriksindstillingerne. Nulstil til fabriksindstillingerne ved at trykke på og holde knappen WPS nede i mindst 10 sekunder. Status-LED'en vil lyse rødt, når du frigør knappen for at angive, at enheden nulstiller.

### **2. HVORFOR TÆNDES STATUS-LED'EN IKKE, NÅR JEG SÆTTER MIN DSP-W115 IND?**

Hvis status-LED'en ikke tændes:

- Sørg for, at den brugte kontant fungerer korrekt. Prøv at indsætte en anden enhed, for at se om det fungerer.
- Sørg for, at hvis kontakten kontrolleres af en lysomskifter, så står den i positionen TIL.
- Prøv en anden stikkontakt for at se, om WI-FI Smart-stik fungerer der.

### **3. HVORFOR KAN JEG IKKE OPRETTE FORBINDELSE TIL MIN ROUTER?**

Hvis du har problemer med at oprette forbindelse til din trådløse router, skal du sætte DSP-W115 ind et sted, der er tættere på routeren. Når status-LED'en bliver fast grøn, kan du afbryde WI-FI Smartstik og flytte den til den ønskede placering.

### **4. HVILKEN APP FUNGERER DSP-W115 MED?**

DSP-W115 fungerer med app'en mydlink™. Du kan downloade den gratis app fra App Store ( for Apple-enheder) eller Google Play (for Android-enheder). Indtast "mydlink" for at søge efter app'en.

### **5. HVORDAN FUNGERER DSP-W115, MENS JEG ER VÆK HJEMMEFRA?**

4. HVILKEN APP FUNGERER DSP-W115 MED?<br>
DSP-W115 fungerer med app'en mydlink<sup>ru</sup>. Du kan downloade den gratis app fra App Store (for<br>
Apple-enheder) eller Google Play (for Android-enheder). Indiast "mydlink" for at sage eft Fjernadgang for DSP-W115 er aktiveret, når du har tilsluttet den til dit hjemme-Wi-Fi-netværk og registreret den på mydlink. Du kan kontrollere den fra alle steder vha. din iPhone, iPad eller Androidenhed.

### TEKNISK SUPPORT dlink.com/support

# **PAKKAUKSEN SISÄLTÖ**

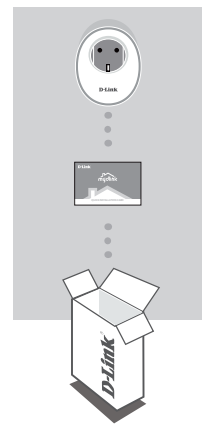

**ÄLYKÄS WI-FI-PISTORASIA** DSP-W115

### **PIKA-ASENNUSKORTTI**

Ota yhteys jälleenmyyjään, jos jokin näistä osista puuttuu pakkauksesta. Täydellinen tuotteen käyttöopas on osoitteessa **http://www.dlink.com**

# **JÄRJESTELMÄVAATIMUKSET**<br>
• Reittin (reititin, jossa on WPS-painike, on suositeltava)<br>
• Internet-laajakaistayhteys<br>
• Sähköpostitili (vaaditaan mydlink-palveluun rekisteröitymiseen)<br>
Huom: mydlink<sup>-nu</sup> -sovellus on saatav **JÄRJESTELMÄVAATIMUKSET**

- Reititin (reititin, jossa on WPS-painike, on suositeltava)
- Internet-laajakaistayhteys
- Sähköpostitili (vaaditaan mydlink-palveluun rekisteröitymiseen)

**Huom:** mydlink™ -sovellus on saatavilla iPhone® -, iPad® - ja Android™-laitteille. Tarkasta sovelluskaupan sivulta, onko laitteesi yhteensopiva.

# **ASETUSESIMERKKI**

Älykäs DSP-W115 Wi-Fi-pistorasia mahdollistaa kotonasi olevien useiden sähkölaitteiden hallinnan mistä tahansa. Seuraavassa kaaviossa on kuvattu, kuinka voit määrittää älykkään kotisi käyttämään DSP-W115-laitetta.

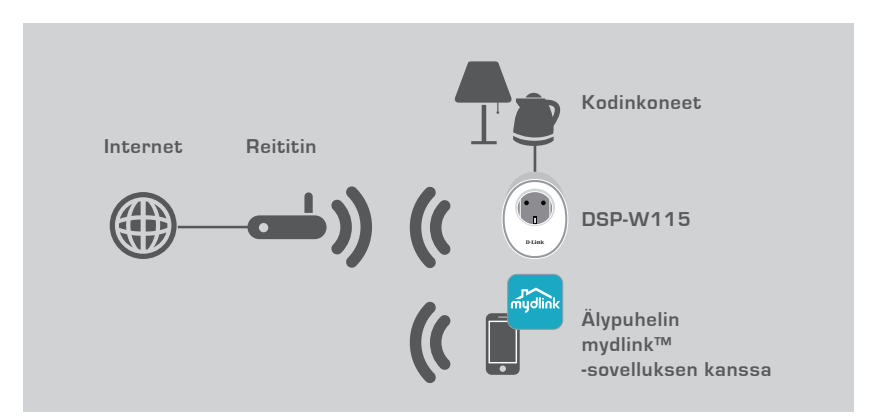

### **TURVALLISUUS**

**Lue turvallisuutesi** vuoksi seuraavat varotoimet ennen DSP-W115:n asennusta tai käyttöä:

- 1. Älä avaa laitetta tai yritä korjata tai huoltaa sitä.
- 2. Käytä laitetta kuivassa paikassa ja vältä sijoittamasta sitä kosteaan ympäristöön.
- TURVALLISUUS<br>
Lue turvallisuutesi vuoksi seuraavat varotoimet ennen DSP-W115:n asennusta tai käyttöä:<br>
1. Älä avaa laitetta tai yritä korjata tai huoltaa sitä.<br>
2. Käytä laitetta kuivassa paikassa ja vältä sijoittamasta si 3. Älä upota laitetta nesteeseen tai yritä puhdistaa sitä nesteillä tai liuottimilla. Voit puhdistaa laitteen kostealla pyyhkeellä, kun olet ensin irrottanut sen pistorasiasta.
	- 4. Tämä laite on tarkoitettu käytettäväksi vain sisätiloissa.

# **TUOTTEEN ASETUKSET**

### MOBIILISOVELLUKSEN KÄYTTÄMINEN ASETUKSEEN

Ota DSP-W115 nopeasti käyttöön noudattamalla seuraavia vaiheita.

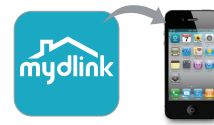

### **Vaihe 1:**

Lataa **mydlink**-sovellus mobiililaitteellasi App Storesta tai Google Playstä ja asenna se.

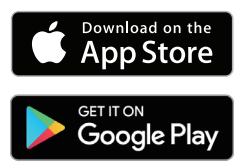

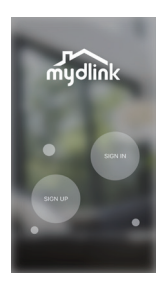

### **Vaihe 2:**

Käynnistä ohjelma ja kirjaudu mydlink-tilillesi.

Uudet käyttäjät: Rekisteröi uusi mydlink-tili napauttamalla **SIGN UP**. Aiemmat käyttäjät: Kirjaudu mydlink-sähköpostiosoitteella ja salasanalla napauttamalla **SIGN IN** .

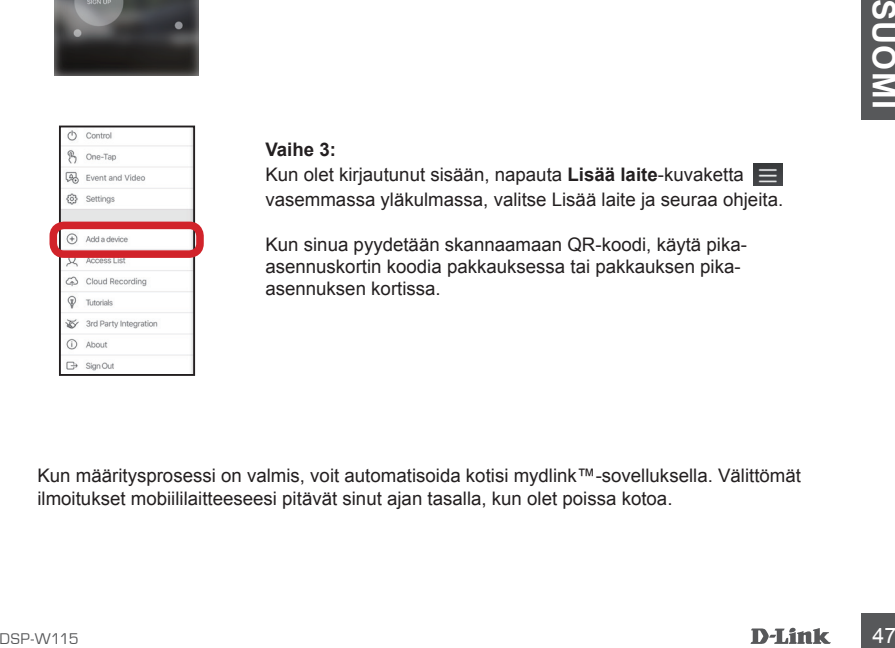

### **Vaihe 3:**

Kun olet kirjautunut sisään, napauta **Lisää laite**-kuvaketta vasemmassa yläkulmassa, valitse Lisää laite ja seuraa ohjeita.

Kun sinua pyydetään skannaamaan QR-koodi, käytä pikaasennuskortin koodia pakkauksessa tai pakkauksen pikaasennuksen kortissa.

Kun määritysprosessi on valmis, voit automatisoida kotisi mydlink™-sovelluksella. Välittömät ilmoitukset mobiililaitteeseesi pitävät sinut ajan tasalla, kun olet poissa kotoa.

# **VIANMÄÄRITYS**

### ASENNUS- JA ASETUSONGELMAT

### **1. MITEN NOLLAAN DSP-W115?**

Kun nollaat DSP-W115-laitteen, asetukset palaavat tehdasasetuksiin. Voit palauttaa laitteen tehdasasetukset painamalla avatulla paperipidikkeellä WPS-painiketta vähintään 10 sekuntia. Laite ilmoittaa palauttamisesta muuttamalla tilan LED-merkkivalon punaiseksi, kun vapautat painikkeen.

### **2. MIKSI TILAN LED-MERKKIVALO EI SYTY, KUN KYTKEN DSP-W115-LAITTEEN PISTORASIAAN?**

Jos tilan LED-merkkivalo ei syty:

- Varmista, että käyttämäsi pistorasia toimii oikein. Kytke toinen laite nähdäksesi, toimiiko se.
- Jos pistorasiaa säädetään valokatkaisimella, varmista, että se on päällä-asennossa.
- Kokeile, toimiiko älykäs Wi-Fi-pistorasia toisessa pistorasiassa.

### **3. MIKSI EN PYSTY MUODOSTAMAAN YHTEYTTÄ LANGATTOMAAN REITITTIMEEN?**

Jos sinulla on ongelmia yhteyden muodostamisessa langattomaan reitittimeen, yritä kytkeä DSP-W115 pistorasiaan, joka on lähempänä reititintä. Kun tilan LED-merkkivalo muuttuu vihreäksi, voit irrottaa älykkään Wi-Fi-pistorasian ja siirtää sen haluamaasi sijaintiin.

### **4. MINKÄ OHJELMAN KANSSA DSP-W115 TOIMII?**

DSP-W115 toimii mydlink™ -ohjelman kanssa. Voit ladata ilmaisen sovelluksen App Storesta (Applelaitteet) tai Google Playstä (Android-laitteet). Etsi sovellusta kirjoittamalla "mydlink".

### **5. MITEN DSP-W115 TOIMII, KUN OLEN POISSA KOTOA?**

EXAMPLE THE MANUSING CONSULTER SUPPORTED THE MANUSING CONSULTER THE MANUSING CONSULTER THE MANUSING ON RAYIOSSA, KUD OUEN POISSA KOTOA?<br>
1999 DSP-W115:n etakayttö on käytössä, kun olet yhdistänyt sen kotisi Wi-Fi-verkkoon DSP-W115:n etäkäyttö on käytössä, kun olet yhdistänyt sen kotisi Wi-Fi-verkkoon ja rekisteröinyt sen mydlink-palveluun. Voit hallita sitä mistä tahansa iPhone, iPad tai Android-laitteella.

TEKNINEN TUKI dlink.com/support

# **FÖRPACKNINGENS INNEHÅLL**

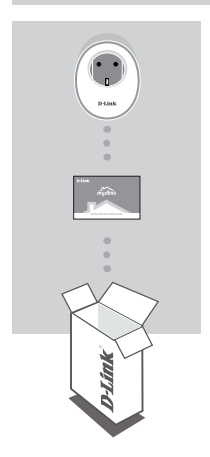

**WI-FI SMART PLUG** DSP-W115

### **SNABBINSTALLATIONS-KORT**

Om någon av artiklarna saknas i förpackningen, var vänlig kontakta din återförsäljare.

För en komplett bruksanvisning för produkten, var vänlig gå till **http://www.dlink.com**

## **SYSTEMKRAV**

- En router (en router med en WPS-knapp rekommenderas)
- En bredbandsanslutning till Internet
- Ett e-postkonto (krävs för att registrera mydlink-tjänster)

**SYSTEMKRAV**<br>
• En router (en router med en WPS-knapp rekommenderas)<br>
• En bredbandsansluting till internet<br>
• Ett e-postkonto (krävs för att registera mydlink-tjänster)<br>
Obs: Appen mydlink™ finns för iPhone®, iPad® och A **Obs:** Appen mydlink™ finns för iPhone®, iPad® och Android-enheter. Se sidan i butiken med mobila appar för att se om din enhet är kompatibel.

# **INSTALLATIONSEXEMPEL**

DSP-W115 Wi-Fi Smart Plug låter dig övervaka och styra en elektrisk apparat i ditt hem, oavsett var du befinner dig. Följande diagram visar hur du kan konfigurera din Smart Home för användning med DSP-W115.

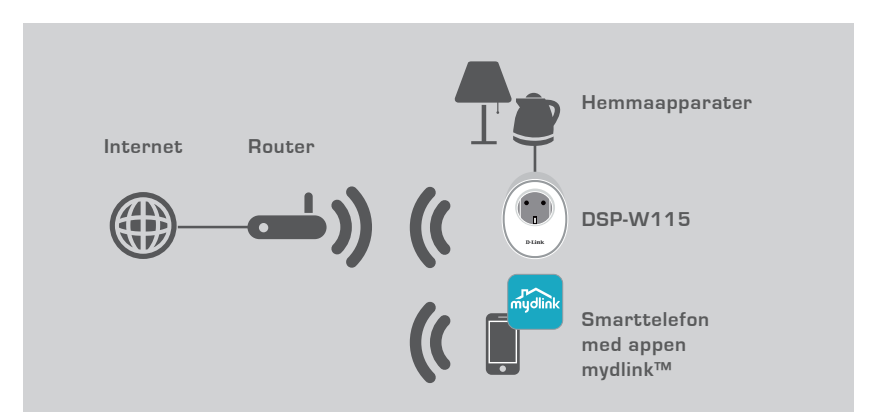

### **SÄKERHET**

**För din säkerhet**, var vänlig läs följande försiktighetsåtgärder innan du installerar eller använder din DSP-W115:

- 1. Öppna inte enheten eller gör något försök att reparera eller utföra service på den.
- 2. Använd enheten på en torr plats och undvik att placera den i en fuktig miljö.
- SAKERHET<br>
För din säkerhet, var vänlig läs följande försiktighetsåtgärder innan du installerar eller använder<br>
din DSP-W115:<br>
2. Använd enheten eller gör något försök att reparera eller utföra service på den.<br>
2. Använd en 3. Sänk inte ned enheten i vätska eller gör några försök att rengöra den med vätskor eller lösningsmedel. För att rengöra enheten, koppla ifrån den från strömuttaget och använd en fuktig handduk.
	- 4. Enheten ska bara användas inomhus.

# **PRODUKTINSTALLATION**

### INSTALLERA MED DEN MOBILA APPEN

Var vänlig se nedanstående steg för att snabbt få din DSP-W115 klar och igång.

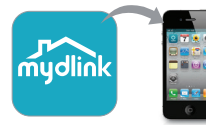

### **Steg 1:**

Ladda ned och installera appen **mydlink** från App Store eller Google Play på din mobil.

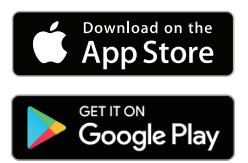

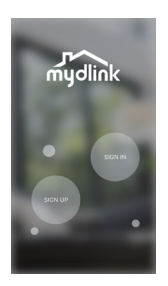

### **Steg 2:**

Starta appen och logga in på ditt mydlink-konto.

Nya användare: Tryck på **REGISTRERA** för att registrera ett nytt mydlink-konto.

Befintliga användare: Tryck på **LOGGA IN** för att logga in med den e-postadress och det lösenord du använder för mydlink.

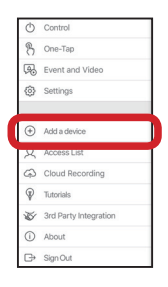

### **Steg 3:**

Efter inloggning, tryck på ikonen  $\equiv$  i det övre vänstra hörnet, tryck på **Lägg till enhet** och följ instruktionerna.

När du blir ombedd att skanna en QR-kod, använd koden på etiketten som sitter på din enhet eller på snabbinstallationskortet i din förpackning.

Contract Contract Contract Contract Contract Contract Contract Contract Contract Contract Contract Contract Contract Contract Contract Contract Contract Contract Contract Contract Contract Contract Contract Contract Contr När konfigurationsprocessen är klar, använd appen mydlink™ för att automatisera ditt hem och hålla dig uppdaterad med omedelbara push-meddelanden till din mobila enhet när du är hemifrån.

# **FELSÖKNING**

### PROBLEM MED INSTÄLLNING OCH KONFIGURATION

### **1. HUR ÅTERSTÄLLER JAG DSP-W115?**

När du återställer din DSP-W115 ändrar den dina inställningar tillbaka till fabriksinställningarna. För att återställa enheten till fabriksinställningar, tryck och håll inne WPS-knappen under minst 10 sekunder. Statuslysdioden blir röd efter att du släppt knappen, för att indikera att enheten håller på att återställas.

### **2. VARFÖR TÄNDS INTE STATUSLYSDIODEN NÄR JAG KOPPLAR IN MIN DSP-W115?**

Om statusströmlysdioden inte tänds.

- Kontrollera att det uttag du använder fungerar ordentligt. Försök att koppla in en annan enhet för att se om det fungerar.
- Om uttaget styrs av en lysknapp, kontrollera att den är inställd till PÅ.
- Försök med ett annat uttag för att se om Wi-Fi Smart Plug fungerar där.

### **3. VARFÖR KAN JAG INTE ANSLUTA TILL MIN TRÅDLÖSA ROUTER?**

Om du har problem med att ansluta till din trådlösa router, försök att koppla in DSP-W115 på en plats som är närmare din router. Efter att statuslysdioden tänts med fast grönt sken kan du koppla ifrån Wi-Fi Smart Plug och flytta den till den önskade platsen.

### **4. VILKA APPAR FUNGERAR DSP-W115 MED?**

DSP-W115 fungerar med appen mydlink™. Du kan ladda ned den kostnadsfria appen från App Store (för Apple-enheter) eller Google Play Store (för Android-enheter). Skriv "mydlink" för att söka efter appen.

### **5. HUR FUNGERAR DSP-W115 NÄR JAG ÄR HEMIFRÅN?**

SE HUR FUNGERAR DSP-W115 NÄR JAG ÄR HEMIFRÅN?<br>
5. HUR FUNGERAR DSP-W115 NÄR JAG ÄR HEMIFRÅN?<br>
Fjärråtkomst till DSP-W115 aktiveras när du har anslutit den till ditt hemma-Wi-Fi-nätverk och registrerat den hos mydlink. Du k Fjärråtkomst till DSP-W115 aktiveras när du har anslutit den till ditt hemma-Wi-Fi-nätverk och registrerat den hos mydlink. Du kommer att kunna styra den med din iPhone, iPad eller Androidenhet.

TEKNISK SUPPORT dlink.com/support

# **CONTEÚDO DA EMBALAGEM**

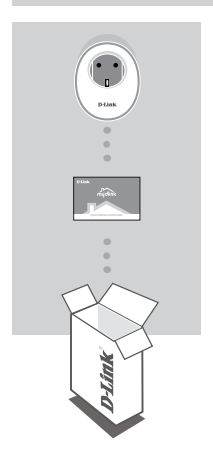

**FICHA INTELIGENTE WI-FI**  DSP-W115

### **FICHA DE INSTALAÇÃO RÁPIDA**

Se algum destes itens não se encontrar na sua embalagem, entre em contacto com o revendedor.

Para o manual do produto, visite **http://www.dlink.com**

# **REQUISITOS DO SISTEMA**

- Um router (recomenda-se um router com botão WPS)
- Ligação de banda larga à Internet
- Conta de e-mail (necessária para o registo no serviço mydlink)

**REQUISITOS DO SISTEMA**<br>
• Um router (recomenda-se um router com botão WPS)<br>
• L'olação de banda la capa a Internet com botão WPS)<br>
• Conta de e-mail (necessária para o registo no serviço mydlink)<br>
Nota: A aplicação mydlin **Nota:** A aplicação mydlink™ está disponível para iPhone® , iPad® e Android™. Consulte a página da App Store para dispositivos móveis para verificar se o seu dispositivo é compatível.

# **EXEMPLO DE CONFIGURAÇÃO**

A Ficha Inteligente Wi-Fi DSP-W115 permite-lhe monitorizar e controlar um aparelho elétrico em sua casa, onde quer que se encontre. O diagrama seguinte demonstra como pode configurar o seu Smart Home para utilizar com a DSP-W115.

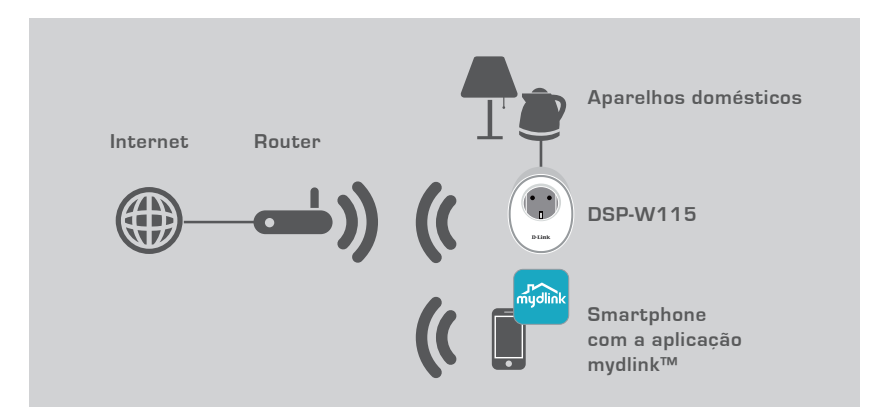

### **SEGURANCA**

**Para sua segurança**, leia as precauções seguintes antes de instalar ou utilizar o seu DSP-W115:

- 1. Não abra o dispositivo nem tente repará-lo ou prestar assistência.
- 2. Utilize o dispositivo num local seco e evite colocá-lo num ambiente húmido.
- 1. Não abra o dispositivo nem tente repará-lo ou prestar assistência.<br>
2. Utilize o dispositivo num local seco e evite colocá-lo num ambiente húmido.<br>
3. Não mergulhe o dispositivo em liquido nem tente limpá-lo com líquido 3. Não mergulhe o dispositivo em líquido nem tente limpá-lo com líquidos ou solventes. Para limpar o dispositivo, desligue-o da tomada de alimentação e utilize um pano húmido.
	- 4. Este dispositivo deve apenas utilizar-se no interior.

# **CONFIGURAÇÃO DO PRODUTO**

### UTILIZAÇÃO DA APLICAÇÃO MÓVEL PARA CONFIGURAR

Consulte os passos abaixo para ayivar e ter o seu DSP-W115 a funcionar.

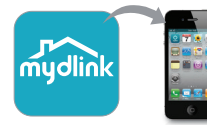

### **Passo 1:**

No seu dispositivo móvel, descarregue e instale a aplicação **mydlink** da App Store ou Google Play.

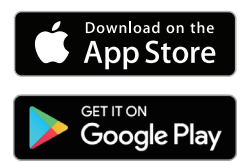

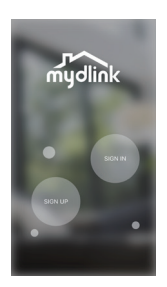

### **Passo 2:**

Abra a aplicação e inicie sessão na sua conta mydlink.

Novos utilizadores: Toque em **INSCREVER** para registar uma conta mydlink nova.

Utilizadores existentes: Toque em **INIOIAR SESSÃO** para iniciar sessão com o seu e-mail e palavra-passe mydlink.

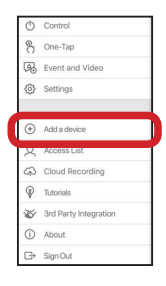

### **Passo 3:**

Depois de iniciar sessão, toque no ícone  $\Box$  no canto superior esquerdo, depois em **Adicionar Dispositivo** e siga as instruções.

Quando lhe for pedido que digitalize um código QR, utilize o código na etiqueta colada ou na Ficha de Instalação Rápida na sua embalagem.

**Passo 3:**<br> **Passo 3:**<br> **Depois de iniciar sessão, toque no ícone <b>inceparato and transference**<br> **Depois de iniciar sessão, toque no ícone <b>inceparato and transference**<br> **Occurrence**<br> **Occurrence**<br> **Occurrence**<br> **Occurre** Depois de terminar o processo de configuração, utilize a aplicação mydlink™ para automatizar a sua casa e fique atualizado com notificações push instantâneas no dispositivo móvel quando está longe de casa.

# **RESOLUÇÃO DE PROBLEMAS**

PROBLEMAS DE CONFIGURAÇÃO

### **1. COMO REPONHO O DSP-W115?**

Quando restabelecer o seu dispositivo DSP-W115, irá repor as suas definições para as definições predefinidas de origem. Para repor as definições do dispositivo para as definições predefinidas de origem, mantenha premido o botão WPS durante pelo menos 10 segundos. O LED de estado fica vermelho depois de soltar o botão, para indicar que o dispositivo foi reposto.

### **2. PORQUE MOTIVO O LED DE ESTADO NÃO ACENDE QUANDO EU LIGO O MEU DISPOSITIVO DSP-W115?**

Se o LED de estado não acender:

- Certifique-se de que a tomada que está a utilizar está a funcionar devidamente. Tente ligar outro dispositivo para ver se funciona.
- Certifique-se de que, caso a saída seja controlada por um interruptor de luz, este está na posição ON.
- Experimente uma saída diferente para verificar se a Ficha Inteligente Wi-Fi funciona aí.

### **3. PORQUE NÃO CONSIGO LIGAR O MEU ROUTER SEM FIOS?**

Se tiver problemas a ligar o seu router sem fios, tente ligar o dispositivo DSP-W115 num local mais próximo do seu router. Depois do LED de Estado ficar verde, pode desligar a Ficha Inteligente Wi-Fi e deslocá-la para a posição desejada.

### **4. COM QUE APLICAÇÃO O DSP-W115 FUNCIONA?**

O DSP-W115 funciona com a aplicação mydlink™. Pode descarregar a aplicação gratuita a partir da App Store (para dispositivos Apple) ou da Google Play (para dispositivos Android). Insira "mydlink" para procurar a aplicação.

### **5. COMO FUNCIONA O DSP-W115 QUANDO ESTOU LONGE DE CASA?**

5. COMO FUNCIONA O DSP-W115 GUANDO ESTOU LONGE DE CASA?<br>
O acesso remoto do DSP-W115 é ativado assim que o ligar à sua rede Wi-Fi doméstica e o registar<br>
dispositivos Android.<br>
D<br>
O CO<br>
ASSISTÊNCIA TÉCNICA<br>
P-Link<br>
P-Link<br> O acesso remoto do DSP-W115 é ativado assim que o ligar à sua rede Wi-Fi doméstica e o registar com o mydlink. Poderá controlá-lo a partir de qualquer lugar utilizando o seu iPhone, iPad ou dispositivos Android.

### ASSISTÊNCIA TÉCNICA dink.com/support

# **ΠΕΡΙΕΧΟΜΕΝΑ ΣΥΣΚΕΥΑΣΙΑΣ**

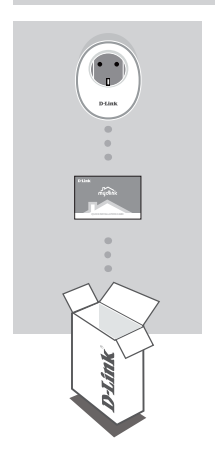

**ΕΞΥΠΝΗ ΠΡΙΖΑ WI-FI** DSP-W115

### **ΚΑΡΤΑ ΓΡΗΓΟΡΗΣ ΕΓΚΑΤΑΣΤΑΣΗΣ**

Αν κάποιο από αυτά τα αντικείμενα δεν περιλαμβάνεται στη συσκευασία, επικοινωνήστε με τον μεταπωλητή.

Για το πλήρες εγχειρίδιο του προϊόντος, μεταβείτε στη διεύθυνση **http://www.dlink.com**

# **ΑΠΑΙΤΉΣΕΙΣ ΣΥΣΤΉΜΑΤΟΣ**

- Ένας δρομολογητής (συνιστάται δρομολογητής με κουμπί WPS)
- Σύνδεση ευρείας ζώνης στο Internet
- Λογαριασμός e-mail (απαιτείται για την εγγραφή στην υπηρεσία mydlink)

• Ένας δρομολογητής (συνιστάται δρομολογητής με κουμπί WPS)<br>• Συνδεση ευρίειας ζώνης στο Internet<br>Σημείωση: Η εφαρμογή mydlink<sup>τω</sup> είναι διαθέσιμη για iPhone®, iPad<sup>®</sup> και συσκευές Android™.<br>Ανατρέξτε στη σελίδα του κατα **Σημείωση:** Η εφαρμογή mydlink™ είναι διαθέσιμη για iPhone® , iPad® και συσκευές Android™. Ανατρέξτε στη σελίδα του καταστήματος εφαρμογών για φορητές συσκευές για να ελέγξετε εάν είναι συμβατή η συσκευή σας.

# **ΠΑΡΑΔΕΙΓΜΑ ΔΙΑΜΟΡΦΩΣΗΣ**

Η Έξυπνη πρίζα Wi-Fi DSP-W115 σας δίνει τη δυνατότητα να παρακολουθείτε και να ελέγχετε μια οικιακή ηλεκτρική συσκευή όπου κι αν βρίσκεστε. Το ακόλουθο διάγραμμα δείχνει πώς μπορείτε να διαμορφώσετε το Έξυπνο σπίτι σας για χρήση με το προϊόν DSP-W115.

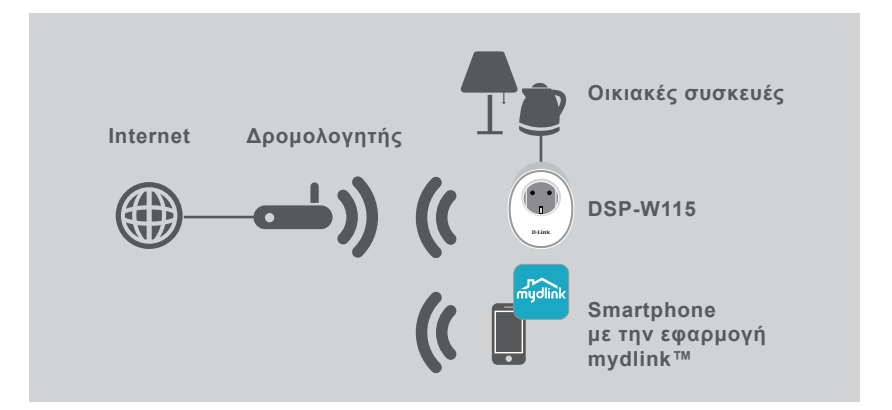

### ΑΣΦΑΛΕΙΑ

**Για την ασφάλειά σας**, διαβάστε τις ακόλουθες προφυλάξεις προτού εγκαταστήσετε ή χρησιμοποιήσετε το προϊόν DSP-W115:

- 1. Μην ανοίγετε τη συσκευή και μην προσπαθήσετε να την επιδιορθώσετε ή να την επισκευάσετε.
- 2. Χρησιμοποιήστε τη συσκευή σε στεγνό μέρος και αποφύγετε την έκθεσή της σε περιβάλλον με υγρασία.
- 1. Μην ανοίγετε τη συσκευή και μην προσπαθήσετε να την επιδιορθώσετε ή να την<br>
επισκευάσετε.<br>
2. Χρησιμοποιήστε τη συσκευή σε στεγνό μέρος και αποφύγετε την έκθεσή της σε περιβάλλον<br>
με υγρασία.<br>
3. Μην βυθίζετε τη συσκευ 3. Μην βυθίζετε τη συσκευή σε υγρό και μην επιχειρήσετε να την καθαρίσετε με υγρά ή διαλύτες. Για να καθαρίσετε τη συσκευή, αποσυνδέστε την από την πρίζα και χρησιμοποιήστε μια υγρή πετσέτα.
	- 4. Αυτή η συσκευή πρέπει να χρησιμοποιείται μόνο σε εσωτερικούς χώρους.

# **ΔΙΑΜΟΡΦΩΣΗ ΠΡΟΪΟΝΤΟΣ**

### ΔΙΑΜΟΡΦΩΣΗ ΜΕ ΧΡΗΣΗ ΤΗΣ ΕΦΑΡΜΟΓΗΣ ΓΙΑ ΦΟΡΗΤΕΣ ΣΥΣΚΕΥΕΣ

Ανατρέξτε στα παρακάτω βήματα για να θέσετε γρήγορα το προϊόν DSP-W115 σε λειτουργία.

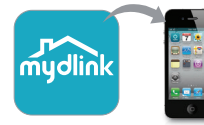

### **Βήμα 1:**

Στη φορητή συσκευή σας, κάντε λήψη και εγκαταστήστε την εφαρμογή **mydlink** από το App Store ή το Google Play.

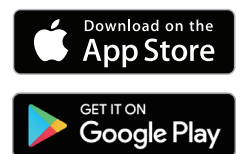

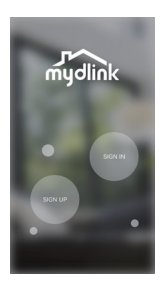

### **Βήμα 2:**

Ξεκινήστε την εφαρμογή και συνδεθείτε στον λογαριασμό σας mydlink.

Νέοι χρήστες: Πατήστε **SIGN UP** (Εγγραφή) για να εγγραφείτε για έναν νέο λογαριασμό mydlink.

Υπάρχοντες χρήστες: Πατήστε **SIGN IN** (Σύνδεση) για να συνδεθείτε με το email και τον κωδικό πρόσβασης του λογαριασμού σας mydlink.

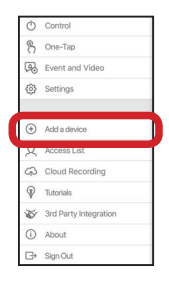

### **Βήμα 3:**

Αφού συνδεθείτε, πατήστε το εικονίδιο στην επάνω  $\equiv$  αριστερή γωνία, πατήστε **Add Device** (Προσθήκη συσκευής) και ακολουθήστε τις οδηγίες.

Όταν σας ζητηθεί να σαρώσετε έναν κωδικό QR, χρησιμοποιήστε τον κωδικό στην ετικέτα που είναι κολλημένη στη συσκευή σας ή στην Κάρτα γρήγορης εγκατάστασης που υπάρχει στη συσκευασία.

**B** servervises<br> **B** Server and **A** φού συνδεθείτε, πατήστε το εικονίδιο στην επάνω **Γερ** αριστερή<br> **Example 1998 (Προσθήκη συσκευής) και ακολουθήστε<br>** *C* **Contenents<br>** *C* **Contenents<br>** *C* **Contenents<br>** *C* **Contenents<br>** *C*Μόλις ολοκληρωθεί η διαδικασία διαμόρφωσης, χρησιμοποιήστε την εφαρμογή mydlink™ για να αυτοματοποιήσετε το σπίτι σας και να παραμένετε ενημερωμένοι με άμεσες ειδοποιήσεις push στη φορητή συσκευή σας όταν λείπετε από το σπίτι.

# **ΑΝΤΙΜΕΤΏΠΙΣΗ ΠΡΟΒΛΗΜΆΤΩΝ**

ΠΡΟΒΛΉΜΑΤΑ ΕΓΚΑΤΆΣΤΑΣΗΣ ΚΑΙ ΔΙΑΜΌΡΦΩΣΗΣ

### **1. ΠΏΣ ΜΠΟΡΏ ΝΑ ΠΡΑΓΜΑΤΟΠΟΙΉΣΩ ΕΠΑΝΑΦΟΡΆ ΤΟΥ DSP-W115;**

Όταν πραγματοποιείτε επαναφορά του DSP-W115, οι ρυθμίσεις σας επανέρχονται στις προεπιλεγμένες τιμές από το εργοστάσιο. Για να πραγματοποιήσετε επαναφορά της συσκευής στις προεπιλογές από το εργοστάσιο, κρατήστε πατημένο το κουμπί WPS για τουλάχιστον 10 δευτερόλεπτα. Η λυχνία LED κατάστασης θα γίνει κόκκινη μόλις ελευθερώσετε το κουμπί, υποδηλώνοντας ότι η συσκευή πραγματοποιεί επαναφορά.

### **2. ΓΙΑΤΊ ΔΕΝ ΑΝΆΒΕΙ Η ΛΥΧΝΊΑ LED ΚΑΤΆΣΤΑΣΗΣ ΌΤΑΝ ΣΥΝΔΈΩ ΤΟ ΠΡΟΪΌΝ DSP-W115;**

Εάν δεν ανάβει η λυχνία LED κατάστασης:

- Βεβαιωθείτε ότι η πρίζα που χρησιμοποιείτε λειτουργεί σωστά. Δοκιμάστε να συνδέσετε τη συσκευή σε μια άλλη πρίζα, για να ελέγξετε αν λειτουργεί.
- Αν η πρίζα ελέγχεται από κάποιον διακόπτη για φώτα, βεβαιωθείτε ότι αυτός βρίσκεται στη θέση ON.
- Δοκιμάστε μια άλλη πρίζα για να ελέγξετε εάν η Έξυπνη πρίζα Wi-Fi λειτουργεί εκεί.

### **3. ΓΙΑΤΊ ΔΕΝ ΜΠΟΡΏ ΝΑ ΣΥΝΔΕΘΏ ΣΤΟΝ ΑΣΎΡΜΑΤΟ ΔΡΟΜΟΛΟΓΗΤΉ ΜΟΥ;**

Εάν αντιμετωπίζετε πρόβλημα με τη σύνδεση στον ασύρματο δρομολογητή σας, δοκιμάστε να συνδέσετε το προϊόν DSP-W115 σε ένα σημείο που βρίσκεται πιο κοντά στον δρομολογητή. Όταν η λυχνία LED Κατάστασης ανάψει σταθερά πράσινη, μπορείτε να αποσυνδέσετε την Έξυπνη πρίζα Wi-Fi και να την μετακινήσετε στην επιθυμητή θέση.

### **4. ΜΕ ΠΟΙΑ ΕΦΑΡΜΟΓΉ ΛΕΙΤΟΥΡΓΕΊ ΤΟ ΠΡΟΪΌΝ DSP-W115;**

Το DSP-W115 λειτουργεί με την εφαρμογή mydlink™. Μπορείτε να πραγματοποιήσετε λήψη της δωρεάν εφαρμογής από το App Store (για συσκευές Apple) ή το Google Play (για συσκευές Android). Για να αναζητήσετε την εφαρμογή, πληκτρολογήστε "mydlink".

### **5. ΠΏΣ ΛΕΙΤΟΥΡΓΕΊ ΤΟ ΠΡΟΪΌΝ DSP-W115 ΌΤΑΝ ΛΕΊΠΩ ΑΠΌ ΤΟ ΣΠΊΤΙ;**

6. ΠΩΣ ΛΕΙΤΟΥΡΓΕΙ ΤΟ ΠΡΟΙΟΝ DSP-W115 ΟΤΑΝ ΛΕΙΠΩ ΑΠΟ ΤΟ ΣΠΙΤΙ;<br>
Η απομακρυσμένη πρόσβαση του προϊόντος DSP-W115 ενεργοποιείται μόλις το συνδέσετε στο<br>
οικιακό ασς δίκτυο Wi-Fi και εγγραφείτε στην υπηρεσία mydlink. Θα μπορε Η απομακρυσμένη πρόσβαση του προϊόντος DSP-W115 ενεργοποιείται μόλις το συνδέσετε στο οικιακό σας δίκτυο Wi-Fi και εγγραφείτε στην υπηρεσία mydlink. Θα μπορείτε να το χειρίζεστε απ' οπουδήποτε χρησιμοποιώντας ένα iPhone, iPad, ή μια συσκευή Android.

### ΤΕΧΝΙΚΗ ΥΠΟΣΤΗΡΙΞΗ dlink.com/support

# **SADRŽAJ PAKIRANJA**

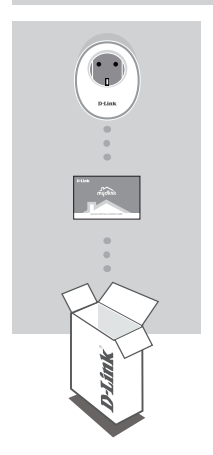

**WI-FI PAMETNA UTIČNICA** DSP-W115

### **KARTICA ZA BRZU INSTALACIJU**

Ako se bilo koji od ovih artikala ne nalazi u vašem pakiranju, obratite se svom prodavaču.

Za cjelovit priručnik za proizvod, posjetite **http://www.dlink.com**

# **ZAHTJEVI SUSTAVA**

- Usmjernik (preporuča se usmjernik s WPS gumbom)
- Širokopojasna internetska veza
- Račun e-pošte (potreban za registraciju usluge mydlink)

• Usmjernik (preporuča se usmjernik s WPS gumbom)<br>• Širokopojasna internetska veza<br>• Račun e-pošte (potreban za registraciju usluge mydlink)<br>**Napomena:** Aplikacija mydlink™ je raspoloživa za iPhone®, iPad® i Android™ uređ **Napomena:** Aplikacija mydlink™ je raspoloživa za iPhone® , iPad® i Android™ uređaje. Pogledajte stranicu prodavaonice mobilnih aplikacija kako biste provjerili je li vaš uređaj kompatibilan.

# **PRIMJER POSTAVLJANJA**

DSP-W115 Wi-Fi pametna utičnica vam omogućava praćenje i kontrolu električnih aparata u vašem domu s bilo kojeg mjesta. Sljedeći dijagram prikazuje način na koji možete postaviti vaše pametno kućanstvo pomoću uređaja DSP-W115.

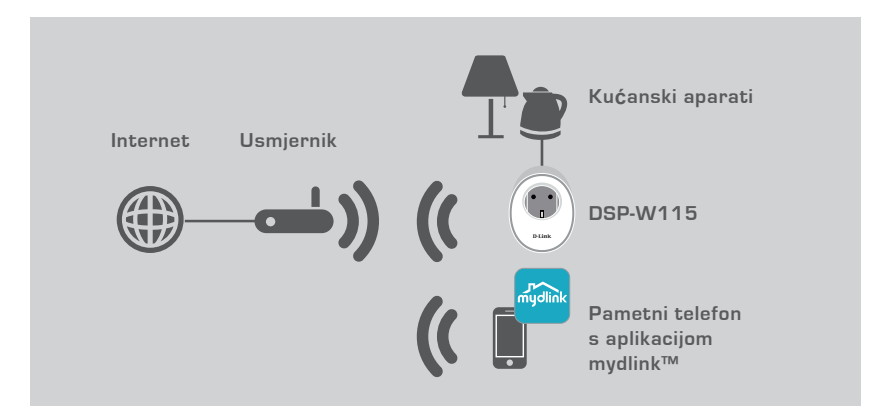

### **SIGURNOST**

**Radi vaše sigurnosti**, pročitajte sljedeće mjere predostrožnosti prije instaliranja ili korištenja uređaja DSP-W115:

- 1. Nemojte otvarati uređaj niti ga pokušavati popraviti ili servisirati.
- 2. Koristite uređaj na suhom mjestu i izbjegavajte njegovo postavljanje u vlažno okružje.
- čišćenje uređaja, iskopćajte ga iz električne utičnice i upotrijebite vlažan ručnik.<br>4. Ovaj uređaj treba koristiti samo u zatvorenom prostoru.<br>**HRVATSKI D-Link**<br>62 **D-Link** 3. Nemojte potapati uređaj u tekućinu ili ga pokušavati očistiti tekućinom ili otapalom. Za čišćenje uređaja, iskopčajte ga iz električne utičnice i upotrijebite vlažan ručnik.
	- 4. Ovaj uređaj treba koristiti samo u zatvorenom prostoru.

# **POSTAVLJANJE PROIZVODA**

### UPOTREBA MOBILNE APLIKACIJE ZA POSTAVLJANJE

Pogledajte dolje navedene korake za brzo postavljanje vašeg DSP-W115 uređaja.

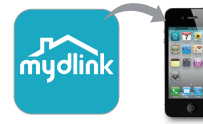

### **Prvi korak:**

Iz prodavaonica App Store ili Google Play preuzmite i instalirajte aplikaciju **mydlink** na svoj mobilni uređaj.

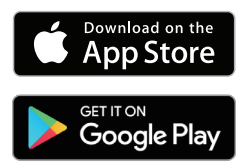

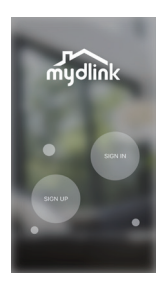

### **Drugi korak:**

Pokrenite aplikaciju i prijavite se u svoj mydlink račun.

Novi korisnici: Dodirnite **REGISTRACIJA** kako biste registrirali novi mydlink račun.

Postojeći korisnici: Dodirnite **PRIJAVA** kako biste se prijavili pomoću vaše mydlink adrese e-pošte i zaporke.

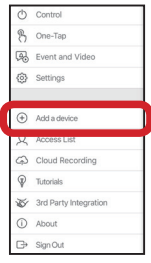

### **Treći korak:**

Nakon prijavljivanja, dodirnite ikonu  $\equiv$  u gornjem lijevom kutu, dodirnite **Dodaj uređaj** i pratite upute.

Kada od vas bude zatraženo da skenirate QR kod, upotrijebite kod na naljepnici na vašem uređaju, ili kod na kartici za brzu instalaciju u vašem pakiranju.

External Kada od vas bude zatraženo da skenirate QR kod, upotrijebite kod<br>
a Charles and the principal vasem pakiranju.<br>
The Reader Will are all the pakiranju.<br>
Displaced by a strategies and the pakirang and the pakirang Po završetku postupka konfiguriranja, upotrijebite aplikaciju mydlink™ za automatizaciju vašeg kućanstva i putem svog mobilnog uređaja primajte trenutne obavijesti o tome dok niste kod kuće.

# **OTKLANJANJE POTEŠKOĆA**

### PROBLEMI PRI POSTAVLJANJU I KONFIGURACIJI

### **1. KAKO DA UREĐAJ DSP-W115 VRATIM U IZVORNO STANJE?**

Kada vaš uređaj DSP-W115 vratite u izvorno stanje, vaše postavke će biti vraćene na zadane tvorničke postavke. Za vraćanje uređaja na zadane tvorničke postavke, pritisnite gumb WPS i držite ga pritisnutim najmanje 10 sekundi. Kontrolna LED lampica stanja će zasvijetliti crvenom bojom nakon što otpustite gumb, pokazujući da se uređaj vraća u izvorno stanje.

### **2. ZAŠTO SE KONTROLNA LED LAMPICA STANJA NE PALI KADA UKLJUČIM MOJ DSP-W115?**

Ako se kontrolna LED lampica stanja ne uključuje:

- Uvjerite se da električna utičnica koju koristite pravilno funkcionira. Pokušajte u tu utičnicu priključiti drugi uređaj kako biste vidjeli radi li utičnica.
- Ako utičnica ima kontrolni prekidač koji svijetli, uvjerite se da je taj prekidač u položaju UKLJUČENO.
- Pokušajte upotrijebiti drugu električnu utičnicu kako biste vidjeli radi li Wi-Fi pametna utičnica kada se u niu prikliuči.

### **3. ZAŠTO SE NE MOGU POVEZATI S MOJIM BEŽIČNIM USMJERNIKOM?**

Ako imate problema pri povezivanju s vašim bežičnim usmjernikom, pokušajte DSP-W115 priključiti na drugom mjestu koje je bliže vašem usmjerniku. Nakon što kontrolna LED lampica stanja sustava zasvijetli postojano zeleno, možete isključiti Wi-Fi pametnu utičnicu i premjestiti je na željeno mjesto.

### **4. S KOJIM APLIKACIJAMA RADI UREĐAJ DSP-W115?**

DSP-W115 radi s aplikacijom mydlink™. Tu besplatnu aplikaciju možete preuzeti iz prodavaonica App Store (za Apple uređaje) ili Google Play (za Android uređaje). Utipkajte "mydlink" kako biste pronašli aplikaciju.

### **5. KAKO UREĐAJ DSP-W115 FUNKCIONIRA DOK NISAM KOD KUĆE?**

Udaljeni pristup uređaju DSP-W115 je omogućen kada ga povežete na svoju kućnu Wi-Fi mrežu i registrirate ga na internetskoj stranici mydlink. Moći ćete ga kontrolirati s bilo kojeg mjesta pomoću vašeg iPhone, iPad ili Android uređaja.

# **HALANDARISKA**<br>
TEHNIČKA PODRŠKA<br> **D-Link** Der<sup>W115</sup> TEHNIČKA PODRŠKA do nastavi dlink.com/support

# **VSEBINA PAKETA**

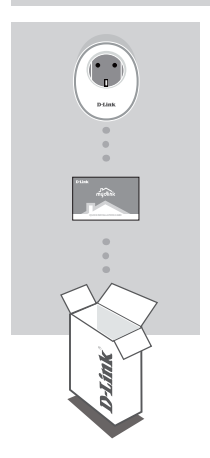

**PAMETNI VTIČ WI-FI** DSP-W115

### **KARTICA ZA HITRO NAMESTITEV**

Če kateri koli izmed teh predmetov manjka, kontaktirajte svojega trgovca.

Celoten priročnik za izdelek poiščite na spletnem mestu **http://www.dlink.com**

# **SISTEMSKE ZAHTEVE**

- Usmerjevalnik (priporočen je usmerjevalnik z gumbom WPS)
- Širokopasovna internetna povezava
- E-poštni račun (za registracijo storitve mydlink)

• E-poštni račun (za registracijo storitve mydlink)<br>
Opomba: Aplikacija mydlink™ je na voljo za iPhone®, iPad® in naprave Android™. Na strani trgovine<br>
Z mobilno aplikacijo preverite, ali je vaša naprava združljiva.<br>
D-Li **Opomba:** Aplikacija mydlink™ je na voljo za iPhone®, iPad® in naprave Android™. Na strani trgovine z mobilno aplikacijo preverite, ali je vaša naprava združljiva.

# **PRIMER NAMESTITVE**

Pametni vtič Wi-Fi DSP-W115 omogoča nadzorovanje in upravljanje domače električne naprave ne glede na to, kje ste. Spodnji diagram prikazuje, kako nastaviti Smart Home za uporabo z vtičem DSP-W115.

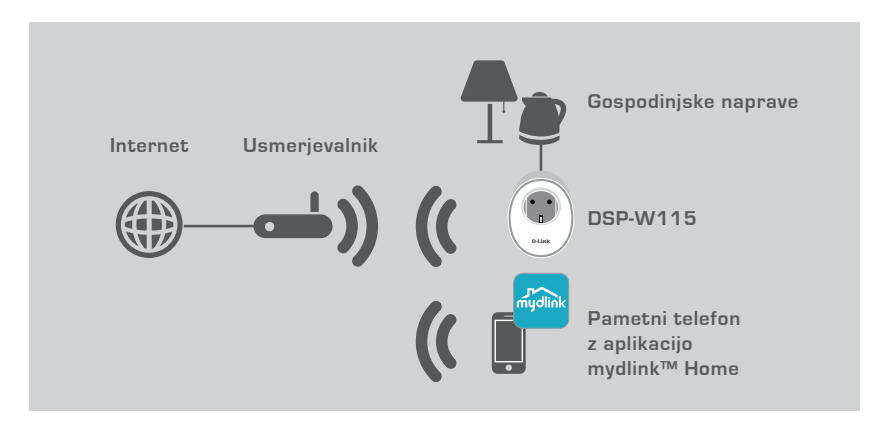

### VARNOST

**Zaradi svoje varnosti** preberite naslednje previdnostne ukrepe pred nameščanjem ali uporabo DSP-W115:

- 1. Ne odpirajte naprave in jo ne poskusite popraviti ali servisirati.
- 2. Napravo uporabljajte na suhem mestu in se izogibajte postavljanju v vlažnem okolju.
- 3. Naprave ne potapljajte v tekočino in je ne čistite s tekočinami ali topili. Za čiščenje napravo izvlecite iz električne vtičnice in uporabite vlažno brisačo.
- 4. Ta naprava se sme uporabljati samo v zaprtih prostorih.

# **NAMESTITEV IZDELKA**

### UPORABA MOBILNE APLIKACIJE ZA NAMESTITEV

Upoštevajte korake spodaj za hitro pripravo DSP-W115 za delovanje.

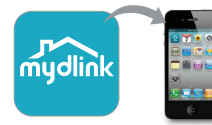

### **1. korak:**

Na vaši mobilni napravi prenesite in namestite aplikacijo **mydlink** z App Store ali Google Play.

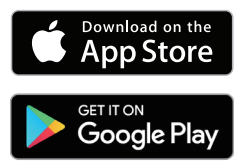

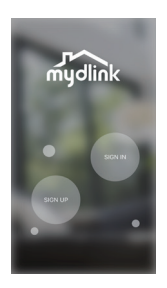

### **2. korak:**

Zaženite aplikacijo in se prijavite na račun mydlink.

Novi uporabniki: Tapnite **PRIJAVA** za registracijo novega računa mydlink.

Obstoječi uporabniki: Tapnite **PRIJAVA** za prijavo z elektronsko pošto mydlink in geslom.

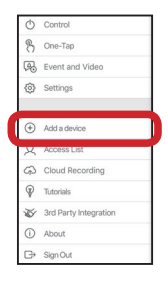

### **3. korak:**

Po prijavi tapnite ikono **v zgornjem levem robu, tapnite Dodaj napravo** in sledite navodilom.

Ko prejmete poziv za skeniranje kode QR, uporabite kodo na nalepki za hitro namestitev, ki se nahaja na nalepki na napravi ali v paketu.

<sup>
W</sup><sup>302618</sup> interview and Construction<br>
On Bayout<br>
De Bayout<br>
De Bayout<br>
in prejemate trenutna potisna obvestila na mobilno napravo, ko niste doma.<br>
DE-W115<br>
DE-L**ink** 67 Ko je postopek namestitve končan, uporabite aplikacijo mydlink™, da avtomatizirate svoj dom in prejemate trenutna potisna obvestila na mobilno napravo, ko niste doma.

# **ODPRAVLJANJE TEŽAV**

### TEŽAVE Z NASTAVITVIJO IN KONFIGURACIJO

### **1. KAKO PONASTAVIM DSP-W115?**

Ko ponastavite DSP-W115, se vse nastavitve spremenijo na tovarniške privzete vrednosti. Če želite ponastaviti napravo na tovarniške privzete vrednosti, pritisnite gumb WPS in ga pridržite vsaj 10 sekund. Ko spustite gumb, začne lučka LED za stanje svetiti rdeče, s čimer opozarja, da se naprava ponastavlja.

### **2. ZAKAJ LUČKA LED ZA STANJE NE SVETI, KO PRIKLJUČIM DSP-W115?**

Če lučka LED za stanje ne sveti, naredite naslednje:

- Preverite, ali pravilno deluje vtičnica, ki je želite uporabiti. Vklopite drugo napravo in preverite, ali deluje.
- Če vtičnico upravlja stikalo za luč, zagotovite, da je stikalo v VKLOPLJENEM položaju.
- Poskusite uporabiti drugo vtičnico, da boste videli, ali pametni vtič Wi-Fi deluje v njej.

### **3. ZAKAJ SE NE MOREM POVEZATI Z BREZŽIČNIM USMERJEVALNIKOM?**

Če imate težave s povezovanjem z brezžičnim usmerjevalnikom, poskusite priključiti DSP-W115 na mesto, ki je bližje usmerjevalniku. Potem ko lučka LED za stanje začne svetiti zeleno, lahko izklopite pametni vtič Wi-Fi in ga premaknete na želeno mesto.

### **4. S KATERO APLIKACIJO DELUJE DSP-W115?**

DSP-W115 deluje z aplikacijo mydlink™. Lahko prenesete brezplačno aplikacijo v spletnih trgovinah App Store (za naprave Apple) ali Google Play (za naprave Android). Vnesite »mydlink«, da poiščite aplikacijo.

### **5. KAKO DELUJE DSP-W115, KO ME NI DOMA?**

Daljinski dostop DSP-W115 je omogočen, ko se povežete s hišnim omrežjem Wi-Fi in se registrirate na mydlink. Napravo boste lahko upravljali prek naprav iPhone, iPad ali Android.

# **SANA DISPONSIVE CONTRANSIVE CONTRANSIVE CONTRANSIVE CONTRANSIVE CONTRANSIVE CONTRANSIVE CONTRANSIVE CONTRANSIVE CONTRANSIVE CONTRANSIVE CONTRANSIVE CONTRANSIVE CONTRANSIVE CONTRANSIVE CONTRANSIVE CONTRANSIVE CONTRANSIVE C** TEHNIČNA PODPORA dlink.com/support

# **CONŢINUTUL PACHETULUI**

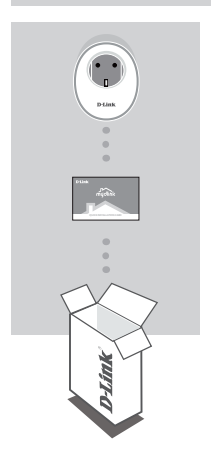

**PRIZA INTELIGENTĂ WI-FI** DSP-W115

### **FIŞĂ DE INSTALARE RAPIDĂ**

Dacă lipseşte ceva din pachet, contactaţi vânzătorul. Pentru manualul complet al produsului, vizitați **http://www.dlink.com**

# **CERINŢE DE SISTEM**

- Un router (este recomandat un router cu un buton WPS)
- O conexiune de bandă largă la Internet
- Un cont de e-mail (este necesar pentru înregistrarea la serviciul mydlink)

DSP-W115 <sup>69</sup>**ROMÂNĂ Notă:** Aplicația mydlink™ este disponibilă pentru iPhone®, iPad® și pentru dispozitivele Android™. Consultati pagina aplicatiei mobile pentru a verifica dacă dispozitivul dvs. este compatibil.

# **EXEMPLU CONFIGURARE**

Priza inteligentă Wi-Fi DSP-W115 vă permite să monitorizați și să controlați de oriunde vă aflați echipamente electrice aflate în casa dumneavoastră. Următoarea diagramă arată cum puteți configura priza inteligentă pentru a se utiliza cu DSP-W115.

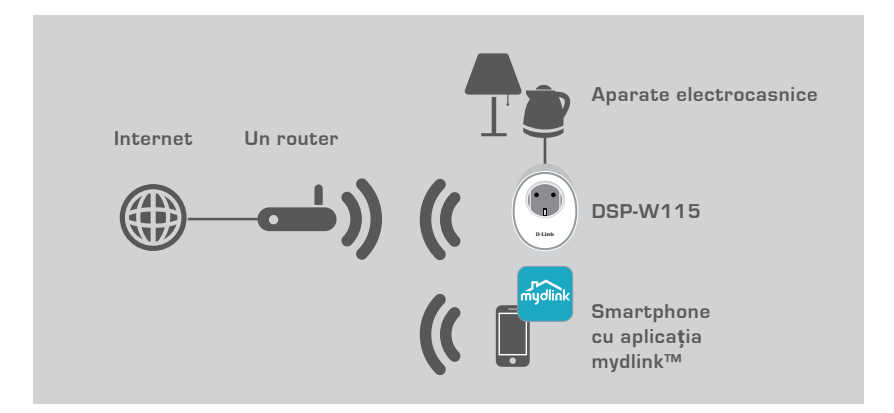

### **SIGURANȚĂ**

**Pentru siguranța dvs.**, citiți următoarele măsuri de precauție înainte de instalarea sau utilizarea DSP-W115:

- 1. Nu desfaceți dispozitivul și nu încercați să îl reparați.
- 2. Utilizați dispozitivul într-un loc uscat și evitați plasarea într-un mediu umed.
- 3. Nu cufundați dispozitivul în lichide și nu încercați să îl curățați folosind lichide sau solvenți. Curățați dispozitivul după ce l-ați scos din priză, cu ajutorul unei lavete puțin umede.
- 4. Acest dispozitiv nu trebuie folosit în exterior, în aer liber.
# **CONFIGURAREA PRODUSULUI**

# UTILIZAREA APLICAȚIEI MOBILE PENTRU CONFIGURARE

Consultați pașii de mai jos pentru a vă configura rapid dispozitivul DSP-W115.

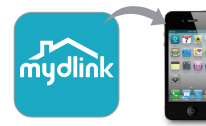

#### **Pasul 1:**

Pe dispozitivul dvs. mobil descărcați și instalați aplicația **mydlink** din App Store sau Magazinul Play.

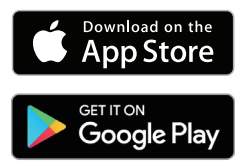

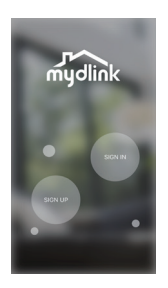

#### **Pasul 2:**

Lansați aplicația și conectați-vă în contul mydlink.

Utilizatori noi: Atingeți **ÎNREGISTRARE** pentru a vă înregistra pentru un cont mydlink nou.

Utilizatori existenți: Atingeți **CONECTARE** pentru a vă conecta cu adresa de e-mail și parola mydlink.

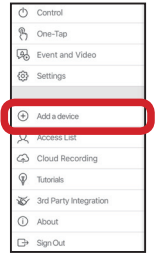

#### **Pasul 3:**

După conectare, atingeți pictograma  $\Box$  din colțul stânga-sus, atingeți **Adăugare dispozitiv** și urmați instrucțiunile.

Când vi se cere să scanați un cod QR, utilizați codul de pe eticheta aflată pe dispozitivul dvs. sau pe fișa de instalare rapidă din pachet.

După ce procesul de configurare este încheiat, utilizați aplicația mydlink™ pentru a vă<br>automatiza casa și pentru a primi notificări pe dispozitivul mobil atunci când sunteți plecat.<br>DSP-W115 **D-Lînk** 71 După ce procesul de configurare este încheiat, utilizați aplicația mydlink™ pentru a vă automatiza casa și pentru a primi notificări pe dispozitivul mobil atunci când sunteți plecat.

# **DEPANARE**

# PROBLEME DE CONFIGURARE

#### **1. CUM RESETEZ DSP-W115?**

Când resetați dispozitivul DSP-W115, acesta va reveni la setările din fabrică. Pentru a reseta dispozitivul la setările din fabrică , apăsați lung butonul WPS pentru cel puțin 10 secunde. LED-ul de stare va lumina în culoarea roșie pentru a indica resetarea dispozitivului.

#### **2. DE CE LED-UL DE STARE NU SE APRINDE ATUNCI CÂND ALIMENTEZ DSP-W115?**

Dacă LED-ul de stare nu se aprinde:

- Verificați că folosiți o priză funcțională. Conectați în priza de alimentare un alt dispozitiv pentru a vedea dacă funcționează.
- Dacă priza de alimentare este controlată de un întrerupător, asigurati-vă că acesta este în pozitia ON.
- Încercați un alt punct de alimentare pentru a vedea dacă priza inteligentă Wi-Fi funcţionează acolo.

### **3. DE CE NU POT SĂ MĂ CONECTEZ LA ROUTERUL WIRELESS?**

Dacă aveți probleme cu conectarea la ruterul wireless, încercați să conectați DSP-W115 într-o locație mai apropiată de ruter. După ce LED-ul de stare rămâne aprins constant în culoarea verde, puteți să deconectați priza inteligentă și să o mutați în locația dorită.

#### **4. CU CE APLICAȚIE FUNCŢIONEAZĂ DSP-W115?**

DSP-W115 funcţionează cu aplicația mydlink™. Puteți să descărcați gratuit aplicația din App store (pentru dispozitivele Apple) sau Magazinul Play (pentru dispozitivele Android). Tastați "mydlink" pentru a căuta aplicația.

#### **5. CUM FUNCŢIONEAZĂ DSP-W115 CÂND NU SUNT ACASĂ?**

Accesul de la distanță la DSP-W115 este activat după ce l-ați conectat în rețeaua dvs. Wi-Fi și l-ați înregistrat pe mydlink. Veți avea posibilitatea de a-l control de oriunde vă aflați de pe un dispozitiv iPhone, iPad sau Android.

SUPORT TEHNIC dlink.com/support

Ver. 1.00(EU)\_90x130 2017/12/19